# About the software on your Sony notebook

**PCG-GRX Series** 

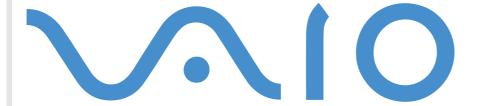

# Read this first

# **Notice**

This product contains software owned by Sony and licensed by third parties. Use of such software is subject to the terms and conditions of license agreements enclosed with this product. Software specifications are subject to change without notice and may not necessarily be identical to current retail versions. Updates and additions to software may require an additional charge. Subscriptions to online service providers may require a fee and credit card information. Financial services may require prior arrangements with participating financial institutions.

© 2002 Sony Corporation. All rights reserved.

Reproduction in whole or in part without permission is prohibited.

# End user software license agreement

This End User Software License Agreement (the **EULA**) is a legal agreement between you and Sony Corporation (hereinafter referred to as **Sony**), a corporation organized under Japanese Law, the manufacturer of your **Sony** computer system (the **SONY HARDWARE**). Please read this EULA carefully before installing or using the software distributed together with this EULA (the **SONY SOFTWARE**). By installing or using the SONY SOFTWARE, you agree to be bound by the terms of this EULA. You may use the SONY SOFTWARE only in connection with the use of the SONY HARDWARE. SONY SOFTWARE is licensed; not sold.

Notwithstanding the foregoing, software distributed together with separate End User Software License Agreement (the **Third Party EULA**), including but not limited to Windows<sup>®</sup> operating system provided by Microsoft Corporation, shall be covered by the Third Party EULA.

If you do not agree to the terms of this EULA, please return the SONY SOFTWARE together with the SONY HARDWARE to the place where you obtained it.

**1. License.** This SONY SOFTWARE and the related documentation are licensed to you by **Sony**. This EULA allows you to use the SONY SOFTWARE for your personal use for a single SONY HARDWARE outside a network and only to make one copy of the SONY SOFTWARE in machine-readable form for back-up purposes only.

- 2. Restrictions. The SONY SOFTWARE contains copyrighted material and other proprietary material. In order to protect them, and except as permitted by applicable law, you may not decompile, reverse engineer or disassemble the SONY SOFTWARE in whole or in part. Except for the transfer of the SONY SOFTWARE together with the SONY HARDWARE and prior agreement of the recipient to be bound by the terms and conditions of this EULA, you may not sell or rent the SONY SOFTWARE and its copy to any third party.
- **3. Limited Warranty.** Sony warrants the media on which the SONY SOFTWARE is recorded to be free from physical defects for a period of ninety (90) days from the date of purchase as evidenced by a copy of the receipt. During the applicable warranty period, **Sony** will replace free of charge such media proved to be defective, provided they are returned properly packaged to the place where you obtained it, together with your name, address, and proof of date of purchase. **Sony** will have no responsibility to replace media damaged by accident, abuse, or misapplication. The above limited warranty replaces all other representations, conditions and warranties, whether express or implied, by statute or otherwise and **Sony** expressly disclaims all other warranties and all conditions including, but not limited to, the implied warranties and/or conditions of satisfactory quality and fitness for a particular purpose. The terms of this limited warranty do not affect or prejudice your statutory rights as an ultimate consumer, neither do they limit or exclude any liability for death or personal injury caused by the negligence of **Sony**.
- **4. Termination.** This EULA is effective until terminated. You may terminate this EULA at any time by destroying the SONY SOFTWARE, related documentation, and all copies thereof. This EULA will terminate immediately without notice from Sony, if you fail to comply with any provision of this EULA. Upon termination you must destroy the SONY SOFTWARE, related documentation, and all copies thereof.
- 5. Governing Law. This EULA shall be governed by and construed in accordance with the laws of Japan.

Should you have any questions concerning this EULA or this limited warranty, please refer to the Customer Service Guide on how to contact VAIO-Link.

# **ENERGY STAR®**

As an ENERGY STAR® Partner, **Sony** has determined that this product meets the ENERGY STAR® guidelines for energy efficiency. The **International ENERGY STAR® Office Equipment Program** is an international program that promotes energy saving through the use of computers and their office equipment. The program backs the development and dissemination of products with functions that effectively reduce energy consumption. It is an open system in which business proprietors can participate voluntarily. The targeted products are office equipment such as computers, displays, printers, facsimiles and copiers. Their standards and logos are uniform among participating nations.

ENERGY STAR is a U.S. registered mark.

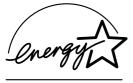

# **Trademarks**

Sony, DigitalPrint, DVgate, i.LINK, ImageStation, Jog Dial, PictureGear, PictureToy, PowerPanel, MovieShaker, Smart Capture, SonicStage, Sony Notebook Setup, UI Design Selector, VisualFlow, Memory Stick, the Memory Stick logo, VAIO and the VAIO logo are trademarks of Sony Corporation. The Windows, Windows XP Professional and Windows XP Home Edition logo are registered trademarks of Microsoft Corporation.

All other trademarks are trademarks of their respective owners.

Specifications are subject to change without notice.

# Starting your VAIO for the first time

# Registering your VAIO

It only takes a few moments to register your Sony VAIO computer.

By registering your computer, you can take advantage of Sony's commitment to quality customer support and receive the following benefits:

- □ **Club VAIO** Online support, tutorials, tips and tricks, news, news forums, competitions, free downloads and software updates.
- □ **VAIO-Link** If you are experiencing any problems with your computer, you can check the VAIO-Link website for a possible solution: <a href="http://www.vaio-link.com">http://www.vaio-link.com</a>.
- ☐ **Guarantee** Protect your investment. See the **Guarantee** sheet for the terms and conditions and refer to your **Customer Guide** for more information.

To register your Sony VAIO computer, proceed as follows:

- 1 Connect your phone line and set up a modem connection (see **Configuring your modem (page 84)**).
- 2 Double-click the **VAIO Online Registration** icon on the desktop.
- 3 Select your language and click **Next**.
- 4 Select the **Register Now** option button and click **Next**. You arrive on the website <a href="https://registration.sonystyle-europe.com/vaio/registration.asp">https://registration.sonystyle-europe.com/vaio/registration.asp</a>.
- 5 Fill in your first and last name, the serial number of your computer and the place where you live.
- Click **Submit**.
   Your VAIO is registered.
- You can only register if you have administrator rights on your computer.

VAIO Remote Control is your gateway to the VAIO world. VAIO Remote Control is easy to use and incorporates everything you need to start using your VAIO computer. Launch software applications and go to Sony websites from here in an instant.

By default, you can find VAIO Remote Control in the Start menu, after which you can copy it to your desktop for easy access.

The functionalities of the VAIO Remote Control application can only be used if you have administrator rights on your computer. Other users will be able to access the VAIO Remote Control screen, but cannot use it to launch other software applications.

#### Overview

Here are the features of the VAIO Remote Control:

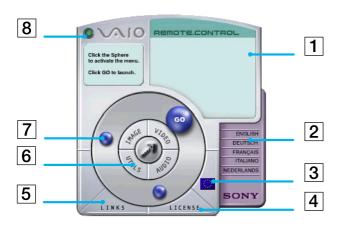

| 1 | Info Box                          | Contains a brief description of an item when you move the cursor over it.                                                    |
|---|-----------------------------------|----------------------------------------------------------------------------------------------------|
| 2 | Language options                  | Click to select your preferred language.                                                                                     |
| 3 | Language display                  | Click to display/hide the language list.                                                                                     |
| 4 | License                           | Click here to view the End User License Agreement in 13 languages.                                                           |
| 5 | Links                             | Reveals the links to useful Sony websites.                                                                                   |
| 6 | Central Remote<br>Control buttons | Click an application area to reveal the software items. You can access Utilities, Video, Audio and Image software from here. |
| 7 | Steering wheel                    | The spheres in this area represent the applications and useful links.                                                        |
| 8 | Close                             | Closes the Remote Control window.                                                                                            |

You will need to configure your Internet connection to access the websites.

# Launching software applications and websites

Follow this simple sequence to launch an application or a website:

- 1 Move the cursor over the application you want to use or the link you want to see. The info box displays a description of the item.
- 2 Click the sphere to start the launch sequence. The sphere moves closer to the info box and the word GO appears.
- 3 Click GO to launch.
  For software applications, the program is launched in full-screen.
  For links, Internet Explorer is opened and the Sony website is launched.

# About the software on your computer

Your Sony computer is ready to help you work, play, learn, and communicate as soon as you turn it on. This section gives you an overview of what you can do with the software installed on your computer.

# Sony software

# **DigitalPrint**

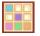

#### Sony Electronics

DigitalPrint is easy-to-use software designed to help you get the most enjoyment out of your photographs taken with a digital camera or taken from a CD, floppy disk or Memory Stick™. With DigitalPrint, you can easily load photos into your computer, create photo albums, labels and make prints.

# **DVgate**

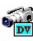

## Sony Electronics

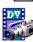

DVgate is a kit of 3 complementary applications: DVgate Motion, DVgate Still, and DVgate Assemble. This collection makes it easy to select and edit digital video clips, then bring them together into a professional-looking home video. Use i.LINK<sup>TM</sup> to connect your digital video camera, and the computer operates as an editing desk that can capture, preview, cut and assemble your selection and save the sequences in AVI and MPEG1 formats. DVgate Still displays digital video images sent from a digital videocassette recorder or a digital video camera recorder (only possible if you have DV In/Out on your camera), and saves them as graphic files on your hard drive.

# ImageStation (shortcut on desktop)

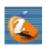

#### Sony Electronics

Sony ImageStation is an easy way to share your digital pictures and videos with family and friends. Use ImageStation with the Smart Capture, PictureGear and MovieShaker software to make the most of your images and movies. When you sign up as a Sony ImageStation member, you can store your pictures and even order prints. Go to the following website to join for FREE:

http://www.imagestation-europe.com

# Jog Dial™ Utility

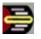

## Sony Electronics

The Jog Dial™ utility allows you to configure the Jog Dial™ on your computer. In this application, you can select the Sony applications, or others, that you want the Jog Dial™ to pilot; you can also configure the Jog Dial™ to start any application, establish a dial-up connection, or read an e-mail, simply by turning and pressing the Jog Dial™. Finally, the Jog Dial™ utility allows you to configure your i.LINK™ connections, and to set a timer that can launch any application at a specific time.

## MovieShaker

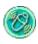

#### Sony Electronics

MovieShaker<sup>®</sup> creates personal movies - complete with transitions, special effects, background music, and text. All you do is import your clips, pick the tune you want and MovieShaker<sup>®</sup> does the rest. You can also choose to take control and produce your very own movie. You choose the exact clips order, special effects, and transitions. You can also import your own music and MovieShaker<sup>®</sup> will automatically match the length of the song to the length of your movie.

#### **PictureGear**

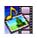

## Sony Electronics

Create your own environment with the Digital Image Library (photos, backgrounds, wallpapers, slide shows, etc). PictureGear is your assistant for creating and implementing personal screen savers... You can even animate your preferred gif files with Gif Animation Tools, or play back movies in a variety of formats. You can also create albums from your favourite images and upload them to a Web page.

# **Picture Toy**

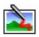

#### Sony Electronics

PictureToy is Sony's drawing application, using a highly accurate pen tool. As well as drawing from scratch, you can edit images using over 70 images. Adding spectacles and flowers to pictures is just as much fun as it sounds!

## **PowerPanel**

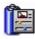

#### Sony Electronics

The PowerPanel utility controls the power management of your computer and provides key information about system activity and battery life. Automatic power management selects the most appropriate profile, depending on the application you are working with and the conditions of use.

# Smart Capture

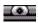

#### Sony Electronics

Connect a digital camera to your computer to shoot still images and video clips, which you can view or send by e-mail. The Smart Capture Finder displays images from the camera and allows you to adjust the settings or create effects. Smart Capture enables you to capture images via i.LINK<sup>™</sup> compatible devices or create a panorama picture using the panorama assist function. The final panorama will be created in ArcSoft PanoramaMaker, using the individual snapshots made in Smart Capture.

# SonicStage

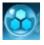

#### Sony Electronics

SonicStage is software using the OpenMG technology, a copyright protection technology developed by Sony Corporation and designed to allow recording and playback of digital music data on a personal computer. Once the data is encrypted and recorded onto the hard disk, SonicStage technology allows it to be played back on the PC but prevents unauthorized distribution. The purpose of SonicStage technology is to create an environment in which larger quantities of high-quality music can be distributed without subsequent unauthorized distribution of the music files.

The SonicStage software encrypts and manages music files either downloaded to a personal computer by using the EMD services or adopted (or created) from your own CD or the Internet.

# Sony Notebook Setup

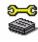

## Sony Electronics

Use Sony Notebook Setup to consult system information, specify preferences for system behavior, and set up a power-on password for your Sony computer.

# **UI Design Selector**

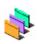

## Sony Electronics

You can change the window design of the Sony software compatible with UI Design Selector.

## **VisualFlow**

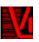

## Sony Electronics

VisualFlow allows you to browse interactively through the contents of your Memory Sticks™ (optional), your hard drive, or any other drive on your computer. VisualFlow can display all movie, sound and image files. in a variety of ways, and allows you to play / display still images, movies or sound files within VisualFlow or with other software.

# **Product Recovery CD-ROMs**

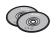

#### Sony Corporation

The Product Recovery CD-ROMs allow you to reinstall the system, the software shipped with your computer and the bundled device drivers if they are corrupted or accidentally erased. Reinstalling an individual device driver may correct a problem you are experiencing with your computer, without you having to recover the entire system.

! You can only use the Recovery CD-ROMs on the Sony computer you purchased, and not on any other Sony PC or other manufacturer's PC.

# Operating system and other pre-installed software

# Windows® XP Professional \* / Windows® XP Home Edition \*\*

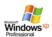

Windows® XP Professional - Microsoft Corporation

Built on the proven Windows<sup>®</sup> 2000 operating system, Windows<sup>®</sup> XP Professional delivers a reliable foundation you can count on to keep your computer up and running when you need it most. Not only is the operating system more reliable, it also offers features that make it much faster and easier to recover from system problems. From its fresh, new look to its more intuitive, task-based design, Windows<sup>®</sup> XP Professional will make your computing experience easier than it's ever been. With support for the latest security standards and enhanced Firewall protection, Windows<sup>®</sup> XP Professional also keeps your data secure and maintains your privacy.

For questions and technical assistance, go online to:

http://support.microsoft.com/directory

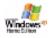

Windows® XP Home Edition - Microsoft Corporation

Microsoft<sup>®</sup> Windows<sup>®</sup> XP Home Edition allows you to enjoy a new level of reliability that helps your computer stay up and running. If anything does go wrong, you can quickly roll back to the state your system was in when all was well. The new, simpler visual design lets you use your computer the way you want. If you share a computer with other users, you can each enjoy your own personal preferences because this Windows<sup>®</sup> operating system enables your computer to handle multiple activities at the same time. Windows<sup>®</sup> XP Home Edition automatically shields your computer from unauthorized access when you are on the Internet.

For questions and technical assistance, go online to:

http://support.microsoft.com/directory

- \* On PCG-GRX315MP/PCG-GRX316MP/PCG-GRX316SP.
- \*\* On PCG-GRX315D/PCG-GRX315E.

## Internet Explorer 6.0

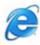

## Microsoft Corporation

Internet Explorer is the Microsoft Internet browser allowing you to surf the World Wide Web. The Setup Wizard configures your computer to connect automatically to your service provider. A full e-mail package enables you to send and receive mail - including attached files - across the Internet. NetMeeting, Outlook Express and Microsoft Chat are just some of the components bundled with Internet Explorer 6.0. Internet Explorer 6.0 also includes 128-bit encryption, the highest possible level of protection for all your Internet communications, including credit card use and financial transactions. A complete online tutorial helps new users become comfortable using the Internet.

For questions and technical assistance, go online to:

http://support.microsoft.com/directory

# Adobe<sup>®</sup> Acrobat<sup>®</sup> Reader 5.0

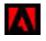

#### Adobe Systems Incorporated

Acrobat<sup>®</sup> Reader software allows you to view, navigate, and print electronic documents in Adobe Portable Document Format (PDF), an open file format that is intended to preserve the conformity of documents created on all major computer platforms. Once Acrobat<sup>®</sup> Reader is installed, you can open and view PDF files from within your Web browser by clicking a PDF file embedded in an HTML file. You quickly see the first page while the rest of the document is being downloaded. For questions and technical assistance, go online to:

http://www.adobe.com

# Adobe<sup>®</sup> Photoshop<sup>®</sup> Elements

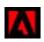

Adobe Systems Incorporated

Adobe<sup>®</sup> Photoshop<sup>®</sup> Elements software introduces the next generation of image editing with powerful new features that offer something for every user. Delivering the broadest and most productive toolset available, Photoshop<sup>®</sup> helps you explore your creativity, work at peak efficiency, and achieve the highest quality results across all image media.

For questions and technical assistance, go online to:

http://www.adobe.com

# Adobe<sup>®</sup> Premiere<sup>®</sup> 6.1 LE\*

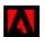

Adobe Systems Incorporated

Complementary with DVgate Motion, Adobe<sup>®</sup> Premiere<sup>®</sup> lets you capture, record, create and edit movies with video, sound, animations, photographs, drawings, text and other material.

This stunningly simple and powerful professional video-editing tool comfortably closes the DV to Web gap. Different tools, including various effects and transitions, help you to prepare your images for editing on tape or CD-ROM.

Adobe<sup>®</sup> Premiere<sup>®</sup> combines professional video editing capabilities and high quality output in a product that's easy to use and versatile.

For questions and technical and technical assistance, go online to:

http://www.adobe.com

\* On PCG-GRX315MP/PCG-GRX316MP/PCG-GRX316SP.

## Panorama Maker™ 2000

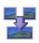

#### ArcSoft

ArcSoft Panorama Maker™ 2000 is an easy-to-use image entertainment program that seamlessly stitches multiple photos into a single panoramic picture. It enables you to create eye-catching, large-format panoramas with point-and-click simplicity. You can also view your panoramas from different perspectives. For questions and technical assistance, go online to:

http://www.arcsoft.com/products/software/en/panoramamaker2000.html

## QuickTime 5.0

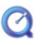

#### Apple

QuickTime is the Apple technology that makes video, sound, music, 3D and virtual reality come alive for your Internet browser and Windows.

For further information, see the website at:

http://www.apple.com/quicktime

#### Real Entertainment Center

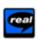

Real Entertainment Center contains two software programs: RealPlayer and RealJukebox.

RealNetworks - RealPlayer

RealPlayer is the RealNetworks video and audio player, which lets you access 2,500 radio stations featuring music, news and sports.

For further information, see the website at:

http://www.real.com

RealNetworks - Real lukebox

RealJukebox is your personal music management system. RealJukebox lets you build, manage, and play your digital music library on your personal computer.

For further information, see the website at:

#### http://www.real.com

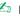

#### Important notice about RealJukebox and OpenMG Jukebox:

- Please do not use OpenMG Jukebox and RealJukebox at the same time. Music files saved on the hard disk, on external devices linked to your VAIO, or on a MagicGate Memory Stick™ may become damaged and unable to playback.
- Please read the End User Licensing Agreement before using RealJukebox. To view the End User Licensing Agreement, go to Start > All Programs > Real > RealJukebox > RealJukebox License Agreement.

Real Jukebox does not support the Digital Rights Management (DRM) compliant online music distribution services that are supported by OpenMG.

- DRM compliant music files downloaded from online music distribution services, cannot be checked-out to MagicGate Memory Stick™ or Sony portable devices using RealJukebox.
- If you want to take advantage of these DRM secure music services, please use OpenMG Jukebox. For details concerning the music distribution services supported by OpenMG, please visit the following site: http://www.openmg.com

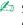

Sony does not guarantee the Create CD feature provided by RealJukebox2 Basic for Sony. There are some CD-ROM drives or drivers that may encounter problems when using this feature. Please visit RealNetworks' web site to get more detailed information regarding this issue. For general support information regarding all RealNetworks products, please visit: http://service.real.com.

# Symantec Norton AntiVirus (as setup on the hard drive)

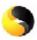

#### Symantec

With Norton AntiVirus, you can scan files, folders, or entire drives for viruses, and quarantine infected files for submission to the Symantec AntiVirus Research Center (SARC). Files submitted to SARC are analyzed and the results are reported automatically within seven days. When you configure Norton AntiVirus adequately, your computer is safe. Norton AntiVirus can automatically check boot records for viruses at system startup, check programs for viruses at the time you use them, scan all local hard drives for viruses once per week, and monitor your computer for any activity that might indicate the work of a virus in action. It can also scan files you download from the Internet and check floppy disks for boot viruses when you use them.

You must launch the Norton AntiVirus installation, and you will then be prompted to update the virus definitions. This is normal as new viruses have come out since your VAIO left the factory. For more information, see the online help files and the website at:

http://www.symantec.com/techsupp

#### WinDVD

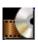

#### InterVideo, Inc.

InterVideo Inc.'s WinDVD is a simple-to-use DVD player. WinDVD combines all the features you would expect to find on a standard consumer DVD player, in addition to some very advanced functionalities, full precision video decoding, a choice of user interfaces, and video display options. You can play DVD movies, interactive DVD titles, MPEG video content, video and audio CDs. WinDVD automatically determines the type of disc in the DVD drive and uses the correct playback method. For questions and technical assistance, go online to:

http://www.intervideo.com

# Using Video software

The following video software application(s) are installed on your VAIO:

- Using DVgate (page 20)
- Using MovieShaker (page 36)
- Using Smart Capture (page 42)

# Using DVgate

DVgate is a software application that enables you to capture and then edit images taken with digital video devices (DV devices), such as digital video camera recorders, on your personal computer. It also gives you the ability to output the edited material for recording on a DV device.

With DVgate, you can easily perform image editing with your computer and a DV device.

DVgate consists of 3 applications:

- DVgate Motion;
- DVgate Still;
- DVgate Assemble.
- Depending on the computer settings, frames may be lost during video capture and frame duplication when recording edited video. Please make sure you configure your computer according to the recommended settings to prevent this from happening. To configure your computer to use DVgate, refer to the Online help of DVgate.

# **Using DVgate Motion**

With DVgate Motion you can capture video and record edited videos on a DV device.

## Capturing video:

You can **automatically** or **manually** capture any scene or portion of the images recorded on a DV device, such as a digital video camera recorder. What is more, you can specify the exact scenes that you want to capture while watching the tape playback on the monitor. You can then choose to save the selected scenes as separate files or as one file.

#### Recording edited video on a DV device

You can record the edited video on tape using a DV device, such as a digital video camera recorder\*, connected to the computer. With DVgate, you are not limited to recording single clips, but you can record a series of clips on the DV device at one time.

To launch DVgate Motion, proceed as follows:

- I Connect the camera to the computer with the i.LINK™ cable and turn on the camera.
- Click Start, All Programs, DVgate, DVgate Motion.
  DVgate Motion and the Monitor windows appear.

## Capturing video

You can automatically or manually import videos onto your computer.

To automatically import videos onto your computer, proceed as follows:

- 1 Launch **DVgate Motion**.
- 2 Click the down arrow and select Import-Auto from the Mode drop-down list. Use the DVgate camera controls buttons to play, rewind or fast forward the tape to the selected time code to begin capturing.

<sup>\*</sup> The digital video camera recorder must have a DV-IN connector.

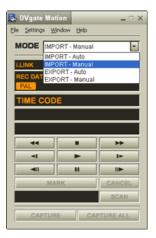

- Press **Play** to start the video.
  - The video begins to play in the **Monitor** window.
- 4 Click **Mark** to mark the beginning of the first segment.

The first frame of the segment to be captured, is displayed in the In/Out list window.

Click Mark again to mark the end of the segment to capture.

The last frame of the segment to be captured, is displayed in the **In/Out list** window. Continue to mark as many segments as you want.

- 5 Click **Capture** to import the selected video segment or click **Capture All** to import them all at once. The **Save as a file** window appears.
- 6 Select the location to save the file.
- 7 Click the **Save** button. DVgate captures the segments.

The **Capturing complete** message appears.

- Click **OK** in the **DVgate Motion** window to finish.

  Information about the capturing process is displayed in the **Report** window.
- 9 Click OK.
- 10 Exit DVgate Motion.

The **Dvmotion2** window appears on the screen.

You can then save the **In/Out list**, which allows you to capture the same video sequences later on, or change the In/Out settings.

Make sure that the camera is in Video Tape Recorder mode (VTR) when capturing or playing back video from or to a tape. If you want to manually import video onto your computer, refer to the DVgate online help file.

# Recording edited videos on a DV device

To record edited videos on a DV device, proceed as follows:

- Adjust the recording correction values.
- 2 Add files to the Record List.
- 3 Record remotely or manually the video on the DV device.

## Adjusting the recording correction values

To ensure accuracy in the recording, you can specify recording correction values. Adjustment of the recording correction values is especially important when performing splice recording. You can choose to specify the values yourself or to have them automatically adjusted by using the automatic calibration feature. The values generated by the automatic calibration feature are usually correct.

To automatically adjust the recording correction values, proceed as follows:

- Launch DVgate Motion.
- 2 Click the down arrow and select Export Auto from the Mode drop-down list.

- Select **Adjust on Recording...** from the **Settings** menu. The **Adjust on Recording** dialog box appears.
- 4 Click the AutoAdjust button.
  DVgate Motion activates the connected DV device and automatically finds the adjustment values.
- 5 Click **OK**.
- To manually adjust the recording correction values, refer to the DVgate online help file.

#### Adding files to the Record List

To add files to the Record List, proceed as follows:

- 1 Launch **DVgate Motion**.
- 2 Click Add in the DVgate Motion AVI file list. The Add dialog box appears.
- Select a file and click **Open**.
  The specified file is added and the serial number, first and last images, time code, file length and file name are displayed.
- ★ DVgate Motion adds all serial numbered files with the same name if you select **Add all divided files saved with the same name**. Serial numbered files are created when you specify to save files as multiple files in DVgate Motion and DVgate Assemble.
- All newly added files are appended to the end of the list.

You can drag multiple files at one time; however, the order in which they are added is unpredictable.

You can record AVI files with different sound modes on a DV device, but about one second of no sound (depending on the DV device) may occur at the point where the sound modes change.

You can only add AVI files using DV Codec as video compression; MPEG files are not supported.

When recording a video sequence, make sure that all images are saved in the same mode. Recording in different modes might cause sound or image distortions during playback. After adding the files you want to the Record List, you can still change the order of the files, add or delete files.

After adding the files to the Record List, you can still change the order of the files, add or delete files.

To change the order of the files in the Record List, proceed as follows:

- 1 Click the file you want to move while holding down the mouse button.
- 2 Drag the file to the appropriate position and then release the mouse button.

To remove a file from the Record List, proceed as follows:

- 1 Click the file you want to remove.
- 2 Click **Delete**.

The removed file is filled by the subsequent file and the files are renumbered. Click **Delete All** when to remove all files.

You can select multiple AVI or still picture files from the Record List by clicking them while holding down the **<Shift>** or **<Ctrl>** key.

When you move multiple files, they are all moved together.

You can undo changes by choosing **Undo** from the **Edit** menu immediately after inserting, moving or deleting (a) file(s).

You can save a **Record List** for future use. Record List files can only be used in DVgate Motion.

To preview a clip, proceed as follows:

- 1 Select the file you want to preview in the **DVgate Motion AVI file list** window.
- 2 Click Preview.

The **Monitor** window and the **Preview** window appear.

The **Monitor** window shows the first frame of the file.

Click **Previous File** button or on the **Next File** button to select the file you want to preview.

Click **Preview All** to preview all the files shown in the list.

Previous File and Next File are buttons for moving the preview from one selected file to another. They are not for designed for navigation purposes within the list. Consequently, you cannot click on them when only one file is selected. When you select only one file, Previous File and Next File do not function.

#### Recording on the DV device

You can automatically or manually export videos from your computer to a DV device.

To automatically export videos from your computer to a DV device, proceed as follows:

- 1 Connect the camera to the computer with the i.LINK™ cable and turn on the camera.
- 2 Launch **DVgate Motion**.
- 3 Click the down arrow and select Export-Auto from the Mode drop-down list.
- 4 Click the **Add** button in the **DVgate Motion AVI file list** window and select the video file you want to export.
- 5 Click Record or Record All. The Output dialog box appears.
- 6 Select the **Add blank image** option button.
  - You can add blank frame(s) during recording if you select the **Append** option button in the **Output** dialog box.

Blank frame(s) can be placed in the following locations:

**Head:** A blank image is placed before the start of the video sequence during recording.

**Tail:** A blank image is placed after the end of the video sequence during recording.

**Both:** Blank images are placed before the start and after the end of the video sequence during recording.

- You can specify the length of a blank image by entering the number of frames in the **Length** box in the **Output** dialog box.
- 7 Click **OK**.

The **Output** dialog box closes and recording starts.

Video sequences are recorded on the DV device in the order in which they are arranged in the **Record List**.

★ Clicking **Record All** will send all the video files shown in the **Record List** to the connected device. Clicking **Record** will send only the video files selected from the **Record List** to the connected device.

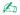

🗠 Even if you specify not to add blank frames, several blank frames are always placed at the end of the recorded segment regardless of the settings. This is to prevent image noise from being recorded when recording stops.

Do not guit or log off from Windows<sup>®</sup> while recording. Otherwise, recording will fail.

Disable the screen saver in Windows<sup>®</sup>.

Do not start other applications or move any active window while recording.

Recording from the very beginning of the tape may not be successful if you record by controlling the video device through DVgate Motion.

Do not turn the power switch on the digital video camera recorder to **Camera** or turn it off while DVgate Motion is recording. Never switch the input sources when recording on a digital videocassette recorder as this might prevent recording.

If you want to export manually videos from your computer to a DV device, refer to the DVgate online help file.

# Using DVgate Still

DVgate Still is an application that displays digital video images sent from DV devices such as a digital videocassette recorder or a digital video camera recorder and that captures them as still pictures. The following functions are featured:

- Control the connected DV device and display a video image on the screen of your VAIO.
- Capture 30 frames of still pictures in total with respectively 15 frames in the forward and backward directions
- Capture only one frame of a still picture.
- Save a captured still picture in BMP, JPEG, GIF or DVF format.
- Save a captured still picture in the **PictureGear\*** folder or copy it to another application via the clipboard.
- \* To be able to save in the PictureGear folder, launch PictureGear. Click the Outer devices option. In the list that appears, click Capture and then DVgate Still.

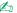

The sound recorded with the image, is not played.

## Capturing pictures

There are two capture modes in DVgate Still: the **Continuous Capture** mode and the **Single Frame Capture** mode.

- Continuous Capture mode:
  - If you capture pictures during **Play** mode, you can capture 30 frames of still pictures in total with respectively 15 frames in the forward and backward directions. All still pictures already captured, are lost. If you capture during **Pause** mode, you can capture only one frame of a still picture.
- Immediately after you capture during **Play** mode in **Continuous Capture** mode, the DV device pauses.
- **☐** Single Frame Capture mode:
  - You can capture one frame of a still picture. The captured result is the same even if you capture during **Play** or **Pause** mode.
- Capturing 30 frames in **Continuous Capture** mode replaces all 30 frames. Capturing only one frame overwrites the first frame of the still picture, capturing the next frame overwrites the second frame, and so on.

To toggle between **Continuous Capture** mode and **Single Frame Capture** mode, proceed as follows:

- 1 Click **Settings** in the DVgate Still window.
- 2 Choose Capture... The Capture Settings window appears.
- 3 Select the Capture frames continuously option button to capture in Continuous Capture mode. Clear the Capture frames continuously option button to capture in Single Frame Capture mode.

To capture pictures, proceed as follows:

- 1 Connect the DV device to your computer.
- 2 Launch DVgate Still (Start/All Programs/DVgate/DVgate Still). The DVgate Still window appears.

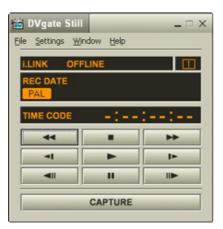

- Set the DV device to the Play or Pause mode. The video image appears in the Monitor window.
- 4 Click the Capture button. The video image in the Monitor window is being captured.
- Dragging the slider in the **Capture** window to the left or right lets you display the still picture before or after the current one.
- ! If you exit DVgate Still without saving the captured still picture, it is cleared.
- ! Even if you attempt to capture continuous pictures, you may not be able to capture some frames. In this case, exit all applications other than DVgate Still and then retry to capture them.

## Saving the captured pictures

You can save the still pictures displayed in the **DVgate Still - Still** window in either one of the following formats: BMP, JPG, GIF or DVF.

To save the captured pictures, proceed as follows:

- 1 Launch **DVgate Still** and capture images.
- 2 In the **DVgate Still Still** window, select a still picture you want to save.

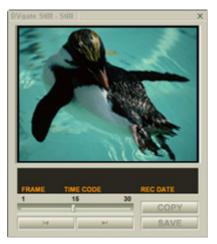

- 3 Click the Save button.
  The Save As dialog box appears.
  Use the Location to Save drop-down list to select a folder.
  Select a file format from the File Format drop-down list.
- 4 Click **Save**. The captured picture is saved.

# Using DVgate Assemble

DVgate Assemble enables you to edit video files and still image files captured with DVgate Motion and DVgate Still. Afterwards you can splice them together to form one single file. You can save the resulting spliced video sequences as AVI, MPEG1, or MPEG2\* format files.

To launch DVgate Assemble, proceed as follows:

- 1 Click Start.
- Point to All Programs, DVgate and then to DVgate Assemble. The DVgate Assemble main window appears.

## Creating an Assemble List

You can create an **Assemble List** with files you want to splice together. Afterwards you can always edit the Assemble List by changing the order of the files and adding or deleting files.

To add files to an Assemble List, proceed as follows:

1 Launch DVgate Assemble.

<sup>\*</sup> Depending on the hardware of your model.

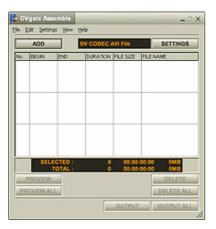

Click the Add button. The Add dialog box appears.

- Choose **AVI file** in the **Files of type** drop-down box. If you select **Add all divided files saved with the same name**, DVgate Assemble will add all serial numbered files with the same name to the list. Serial numbered files are files that are created when DVgate Motion saves files that are split and applies consecutive numbers to them. The numbers of the split files have 4 digits and increase one unit at a time starting with 0001.
- 4 Select a file and click Open.
- Imported files are added to the end of the Assemble List.

You can only add video files of the AVI (DV CODEC) format, and still image files of the BMP, JPEG, and GIF formats.

When you add a still image file (BMP, JPEG, or GIF), the number of frames, converted size, and size conversion mode are shown.

You can save an Assemble List for future use. Assemble List files can only be used in DVgate Assemble.

# Editing AVI files

You can edit the AVI files in the Assemble List for the exact scenes you want to use. For example, there is no need to recapture files even if you only want to use one particular scene from a longer video sequence originally captured with DVgate Motion. Note that the process of removing the exact scene is only enabled when one AVI file is selected from the Assemble List. However, this command is disabled when more than one file are selected.

To edit the AVI files in the Assemble List for the exact scenes you want to use, proceed as follows:

- 1 Launch **DVgate Assemble**.
- 2 Select the AVI file you want to edit in the Assemble List.
- 3 Choose Edit a clip... from the Edit menu.
  The DVgate Assemble Clip dialog box appears.
- 4 Click the **Preview** button.

The video sequence of the selected file is played back.

You can move the playback position to the **Begin** point or the **End** point by clicking the **Begin** or **End** point of the image.

Click the **Begin** button when you see the scene to be used as the **Begin** point.

The **Begin** point image and the time code appear in the lower part of the dialog box.

Click the **End** button when you see the scene to be used as the **End** point.

The **End** point image and the time code appear in the lower part of the dialog box.

5 Click **OK**.
The AVI file is edited.

# Combining still images with video images

To combine still images with video images, proceed as follows:

- 1 Launch DVgate Assemble.
- 2 Select the still image you want to insert from the **Assemble List**.
- 3 Choose **Edit a clip...** from the **Edit** menu in the main window. The **DVgate Assemble Clip** dialog box appears.
- 4 Enter the insertion time in seconds or frames.
- 5 Turn the Wide TV mode on or off.
- 6 Select the screen size.
- 7 Adjust the height and width of still images when they are output:
  - □ **Full size:** Enlarges the screen size to the full monitor size. The aspect ratio may change with this selection.
  - □ **Original Size:** Retains the original size of the image, without reduction or enlargement.
  - **Full size using aspect ratio as saved:** Enlarges the screen size to the maximum without changing the aspect ratio.
- 8 Click **OK**.

The still and video images are combined.

# Saving the edited video

To save an edited video sequence, proceed as follows:

- 1 Click the Output or the Output All button.
  The Save As dialog box appears.
  Information on the output file and the amount of free disk space is shown in the lower part of the Save As dialog box.
- 2 Select the location where you want to save the file and type the name of the file in the **File name** text box.
- 3 Click Save.
- 4 The **Outputting as an AVI file** dialog box appears and splicing begins.
- The **DVassemble** window appears and displays the **Exporting/Save to an AVI file complete** message. The set time and the size that the file is split into are displayed when outputting an AVI file.
- 6 Click **OK**. The edited video is saved.
- When you click the **Output** button, only the files on the Assemble List that have been selected, are connected and output as a file. Clicking **Output All** means that all the files on the Assemble List are connected and output.

The file name is the name that was entered in the **Save As** dialog box. A 4-digit serial number is attached to the file name, e.g., test001-0001.avi, then test001-0002.avi, test001-0003.avi.

## Using MovieShaker

MovieShaker can be used to create fun and innovative movies without any knowledge of film editing. In a few steps, motion pictures can be combined with special effects, still images (pictures), and music files and then saved in a format most computers can play.

To open MovieShaker, proceed as follows:

- 1 Click the **Start** button on the **Windows**® taskbar.
- 2 Point to All Programs and then MovieShaker.
- 3 Click MovieShaker.

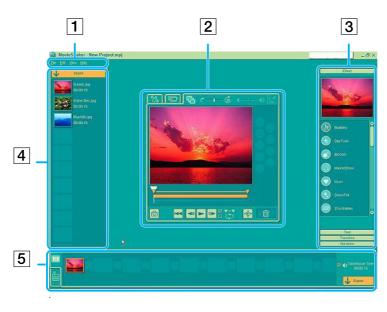

| 1.  | Menu bar      | Shows MovieShaker menus.                                                                                                    |  |  |  |  |
|-----|---------------|----------------------------------------------------------------------------------------------------|--|--|--|--|
| 2.  | Monitor panel | Contains the <b>Shake</b> , <b>Capture</b> , and <b>Edit tray</b> . Select a tray by clicking the <b>Shake</b> , <b>Capture</b> , or <b>Edit</b> tab.                                                                                                    |  |  |  |  |
| , , |               | The <b>Shake</b> tray is for creating a scene of approximately 30 seconds long including background music, using clips on the <b>Clip tray</b> at random.                                                                                                    |  |  |  |  |
|     |               | The <b>Capture tray</b> is provided for capturing images directly from the DV device or MICROMV device connected to your computer, and importing them into the <b>Clip tray</b> . The monitor displays the images recorded on the videotapes of the DV device or MICROMV device.                                                                                                    |  |  |  |  |
|     |               | The <b>Edit tray</b> is for processing scenes. Click a scene on the <b>Product tray</b> , then it is displayed on the <b>Edit tray</b> . You can add an effect to the scene by dragging the effect from the <b>Effect tray</b> and/or the <b>Text tray</b> and dropping it on the <b>Edit tray</b> .                                                                                                    |  |  |  |  |
| 3.  | Tool panel    | In the <b>Tool</b> panel, you will find the <b>Effect, Text, Transition, Narration</b> and <b>Index tray</b> . Select a tray by clicking the <b>Effect, Text, Transition</b> , or <b>Narration</b> button. Only when a MICROMV device has been connected to your computer and <b>MICROMV Device</b> has been selected from the <b>Device</b> menu, the Index tray appears while <b>the Capture tray</b> is displayed on the monitor panel. |  |  |  |  |
|     |               | The <b>Effect</b> tray contains various effects to be applied to a scene.                                                                                                    |  |  |  |  |
|     |               | The <b>Text</b> tray provides a tool for creating a text effect to be applied to a scene.                                                                                                    |  |  |  |  |
|     |               | The <b>Transition</b> tray contains various transition effects to be inserted between scenes.                                                                                                    |  |  |  |  |
|     |               | The <b>Narration</b> tray provides a tool for recording narration to be inserted into a movie.                                                                                                    |  |  |  |  |
|     |               | The <b>Index</b> tray provides a tool for capturing images from a MICROMV device and imports them into the Clip tray.                                                                                                    |  |  |  |  |
| 4.  | Clip tray     | The <b>Clip</b> tray is provided for placing clips to be processed with MovieShaker.                                                                                                    |  |  |  |  |
|     |               | It can contain a movie file, still image and/or sound files.                                                                                                    |  |  |  |  |
| 5.  | Product tray  | The <b>Product</b> tray is where you arrange clips to make a movie. In the <b>Product</b> tray, you will find the <b>Storyboard Display</b> and the <b>Timeline Display</b> .                                                                                                    |  |  |  |  |
|     |               | On the <b>Storyboard</b> , you can easily arrange scenes and transitions.                                                                                                    |  |  |  |  |
|     |               | On the <b>Timeline</b> , you can arrange scenes, transitions, background music, and narration, and make fine adjustments to the starting/ending points and duration of scenes, transitions, background music, and narration.                                                                                                    |  |  |  |  |

#### Importing images and sound clips

Before you can create a movie, you need to import the images and sound clips you want to use in your movie.

To import images and sound clips, proceed as follows:

- 1 Click the **File import** button **Import**. The **Import** dialog box appears.
- 2 Select the file you want to add.
- 3 Click Open.
  The file is added to the Clip tray.
- Importing files over 75 seconds in length may cause MovieShaker to stop responding.

To remove a clip from the Clip tray, drag it from the Clip tray and drop it on the trash icon in this only removes the clip from the tray, the original file is not deleted.

#### Creating a movie

After adding clip(s) to the **Clip tray**, you can create a short movie using the **Shaker** feature. Shaker randomly selects clips from the **Clip tray** to create a 30-second scene.

To create a movie, proceed as follows:

- 1 Click the **Shake** tab 🧞 .
- Select a mood by clicking a face in the **Shaker tray**
- 3 Click the **Shake** button state. A thirty-second scene is automatically generated and saved to the **Product tray**.

To preview the created movie, proceed as follows:

- 1 Double-click the scene in the **Product tray** .
- 2 Press Play .

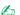

Scenes created with Shaker begin with a black frame. After processing, they are placed in the first available slot on the Product tray. Limit the number of scenes in the Product tray to 5 or less.

MovieShaker may stop responding if there are too many scenes in the Product tray.

#### Editing clips and scenes

You can edit your movie by adding effects and text, adjusting the color and contrast, and modifying the length of the clip.

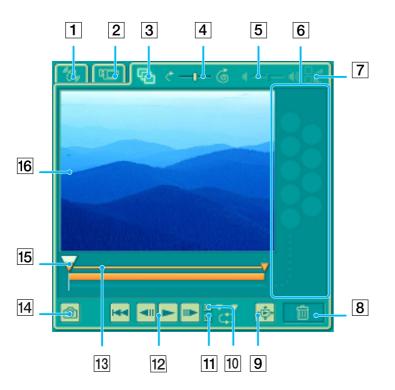

| <ol> <li>Shake tab</li> <li>Capture tab</li> <li>Edit tab</li> <li>Speed control slider</li> <li>Volume control slider</li> <li>Effect palette</li> <li>Fade-in, fade-out</li> <li>Trash</li> <li>Full-screen preview button</li> <li>Play trimming range</li> <li>Repeat-play</li> <li>Play control buttons</li> <li>Trimming range</li> <li>Save as still image button</li> <li>Time adjustment</li> <li>Monitor</li> </ol> |     |                            |  |  |  |
|----------------------------------------------------------------------------------------------------|-----|----------------------------|--|--|--|
| <ol> <li>Edit tab</li> <li>Speed control slider</li> <li>Volume control slider</li> <li>Effect palette</li> <li>Fade-in, fade-out</li> <li>Trash</li> <li>Full-screen preview button</li> <li>Play trimming range</li> <li>Repeat-play</li> <li>Play control buttons</li> <li>Trimming range</li> <li>Save as still image button</li> <li>Time adjustment</li> </ol>                                                          | 1.  | Shake tab                  |  |  |  |
| <ol> <li>Speed control slider</li> <li>Volume control slider</li> <li>Effect palette</li> <li>Fade-in, fade-out</li> <li>Trash</li> <li>Full-screen preview button</li> <li>Play trimming range</li> <li>Repeat-play</li> <li>Play control buttons</li> <li>Trimming range</li> <li>Save as still image button</li> <li>Time adjustment</li> </ol>                                                                            | 2.  | Capture tab                |  |  |  |
| 5. Volume control slider 6. Effect palette 7. Fade-in, fade-out 8. Trash 9. Full-screen preview button 10. Play trimming range 11. Repeat-play 12. Play control buttons 13. Trimming range 14. Save as still image button 15. Time adjustment                                                                                                    | 3.  | Edit tab                   |  |  |  |
| 6. Effect palette 7. Fade-in, fade-out 8. Trash 9. Full-screen preview button 10. Play trimming range 11. Repeat-play 12. Play control buttons 13. Trimming range 14. Save as still image button 15. Time adjustment                                                                                                    | 4.  | Speed control slider       |  |  |  |
| 7. Fade-in, fade-out 8. Trash 9. Full-screen preview button 10. Play trimming range 11. Repeat-play 12. Play control buttons 13. Trimming range 14. Save as still image button 15. Time adjustment                                                                                                    | 5.  | Volume control slider      |  |  |  |
| 8. Trash  9. Full-screen preview button  10. Play trimming range  11. Repeat-play  12. Play control buttons  13. Trimming range  14. Save as still image button  15. Time adjustment                                                                                                    | 6.  | Effect palette             |  |  |  |
| <ol> <li>9. Full-screen preview button</li> <li>10. Play trimming range</li> <li>11. Repeat-play</li> <li>12. Play control buttons</li> <li>13. Trimming range</li> <li>14. Save as still image button</li> <li>15. Time adjustment</li> </ol>                                                                                                    | 7.  | Fade-in, fade-out          |  |  |  |
| 10. Play trimming range  11. Repeat-play  12. Play control buttons  13. Trimming range  14. Save as still image button  15. Time adjustment                                                                                                    | 8.  | Trash                      |  |  |  |
| <ul> <li>11. Repeat-play</li> <li>12. Play control buttons</li> <li>13. Trimming range</li> <li>14. Save as still image button</li> <li>15. Time adjustment</li> </ul>                                                                                                    | 9.  | Full-screen preview button |  |  |  |
| <ul> <li>12. Play control buttons</li> <li>13. Trimming range</li> <li>14. Save as still image button</li> <li>15. Time adjustment</li> </ul>                                                                                                    | 10. | Play trimming range        |  |  |  |
| <ul><li>13. Trimming range</li><li>14. Save as still image button</li><li>15. Time adjustment</li></ul>                                                                                                    | 11. | Repeat-play                |  |  |  |
| <ul><li>14. Save as still image button</li><li>15. Time adjustment</li></ul>                                                                                                    | 12. | Play control buttons       |  |  |  |
| 15. Time adjustment                                                                                                    | 13. | Trimming range             |  |  |  |
|                                                                                                    | 14. | Save as still image button |  |  |  |
| 16. Monitor                                                                                                    | 15. | Time adjustment            |  |  |  |
|                                                                                                    | 16. | Monitor                    |  |  |  |

To edit clips and scenes, proceed as follows:

- 1 Double-click the clip in the **Clip tray** to move it to the **Monitor Panel**.
- 2 Select the Effect tab from the Tool Panel.
- 3 Drag and drop the effect you want to add from the **Effect tray** to the **Edit tray monitor**.
- To preview an effect, click the effect in the **Effect tray** in the **Working Panel** monitor.

For instructions on adjusting effect duration and replaying clips or scenes, consult the online Help-files.

#### Saving a movie

You can save or export your final movie products. You can preview and check them before saving them. Your final movie products can be saved as files, exported to a DV device/MICROMV device, or uploaded to ImageStation.

To save your movie, proceed as follows:

- 1 Click the **Export** button The **Export** dialog box appears.
- 2 Select the format in which you want the document to be saved.
- 3 Click Next.
- 4 Select the folder in which you want to save the file.
- 5 Name the file.
- Click Save.
   Your movie is saved.
- Exporting movies may take a long time to complete. Saving movies with DV (Digital Video) will provide better quality than Quick-Save, but will take longer.

MovieShaker can play AVI files up to 65 MB in size.

For DV playback and smooth video playback, the following resolution/refresh rates are recommended: 1024x768/75 Hz or lower.

### **Using Smart Capture**

You can use Smart Capture to shoot still images and record video clips from a digital camera connected to your computer.

#### Capturing still images

You can capture still images from i.LINK™ compatible devices.

To capture still images, proceed as follows:

- 1 Connect an i.LINK™ compatible device to your computer.
- 2 Launch Smart Capture from the Start menu, in All Programs / Smart Capture / Smart Capture. The Finder window appears, displaying the image of the subject.
- 3 Adjust the focus on the subject.
- 4 Click the Capture button in the Smart Capture window.
  The Still Viewer window appears.
  The image you have captured, is displayed in the Still Image Display area.
- 5 To end **Smart Capture** click the <u>x</u> button in the top right corner of the window.
- $\bigwedge$  Make sure a camera is plugged to the i.LINK<sup>TM</sup> connector.

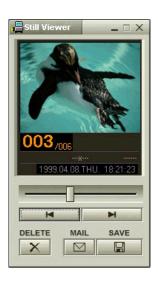

#### Displaying captured images in Still Viewer

To display captured images in **Still Viewer**, proceed as follows:

From the Start menu, select All Programs / Smart Capture and click Still Viewer. You can display, save or delete your images or send them by e-mail. To end **Still Viewer**, click the **Still Viewer**, click the **Still View** 

You can capture still images in the following sizes: 640 x 480, 320 x 240, 160 x 120 and 80 x 60 pixels.

When capturing a small resolution image (i.e., 80 x 60 pixels), the displayed image on the **Finder** window may appear blurred.

A gap may appear when a rapid-moving object is displayed. This is not a malfunction.

If you start Smart Capture while no camera is plugged, the Smart Capture **Finder** screen will appear blue.

You can create a panorama picture by using **ArcSoft PanoramaMaker**.

You can capture still images and video clips from a digital video camera using **Smart Capture**.

#### Sending still images via e-mail

To send still images via e-mail, proceed as follows:

- Launch Still Viewer.
- Select the still image you want to send via e-mail, using ◀ or ►.
- Click Mail.

Your e-mail window appears with the selected file attached to your message.

- Send the e-mail
- You need to set up MAPI (Messaging Application Program Interface) when using the e-mail software. MAPI is a Microsoft<sup>®</sup> Windows program interface that enables you to send e-mails from within a Windows application and to attach the document you are working on to the e-mail note.

#### Shooting video clips

With a video camera connected to your computer you can use **Smart Capture** to capture video clips, as well as play them or send them via e-mail.

To capture video clips, proceed as follows:

- 1 Launch Smart Capture.
- Select Net Movie using the Switch Capture Mode button. The image appears in the Finder.
- 3 Turn the camera towards the subject.
- 4 Adjust the image.
- 5 Click the **Capture** button to shoot a video clip (you can shoot up to 120 seconds, according to the settings you chose in the **Recording options** section).
- 6 Click the Capture button when finished.
  The Movie Player window appears, it contains the captured video clip.
- 7 Click  $\triangleright$ I to playback the images. Click  $\blacksquare$ I to pause,  $\blacksquare$ I to stop playback.
- 8 To end Smart Capture, click X.
- Make sure a camera is plugged to the i.LINK™ connector and turned on.

You can shoot video clips in the following formats:

#### Non-compressed:

- Video 160 x 120, 24 bits, max. 10 frames/sec.
- Audio PCM, 11.025 kHz, 16 bits, monophonic

#### Compressed:

- Video MPEG1 160 x 112, maximum of 30 frames/sec.).
- Audio MPEG1, 44.1 kHz (effective maximum equivalent to 11.025 kHz), monophonic.

A gap may appear when a rapid-moving object is displayed. However, this is not a malfunction.

#### Sending video clips via e-mail

If you shoot a video clip in a low resolution format, its size will be small allowing you to send the video clip by e-mail.

To send video clips via e-mail, proceed as follows:

- 1 Launch **Smart Capture**.
- 2 Click Movie Player.
- 3 Click Mail.
  - The **Compression Settings** window appears.
- 4 Choose the compression rate by moving the slider.
- 5 Click Start Compression.
  When compression is completed, you will be asked to attach the file to your e-mail.
- 6 Accept and send the e-mail.

# Managing audio files with SonicStage

SonicStage lets you play and record audio CDs and import digital audio files while maintaining the copyright information of the contents. When you record an audio CD with SonicStage, it is encoded in ATRAC3 format onto you computer's hard drive. The imported data can be played on your computer or transferred to external devices or media. SonicStage converts your existing MP3, WMA and WAV format audio files into ATRAC3 format.

To open SonicStage, proceed as follows:

- 1 Click the **Start** button on the **Windows**® taskbar.
- Point to All Programs, SonicStage and then click SonicStage.
- 3 The Please confirm setup dialog box appears. You can set SonicStage as the default application for playing audio CDs by selecting the appropriate check box.
- 4 Click Yes.
  The SonicStage main window appears.

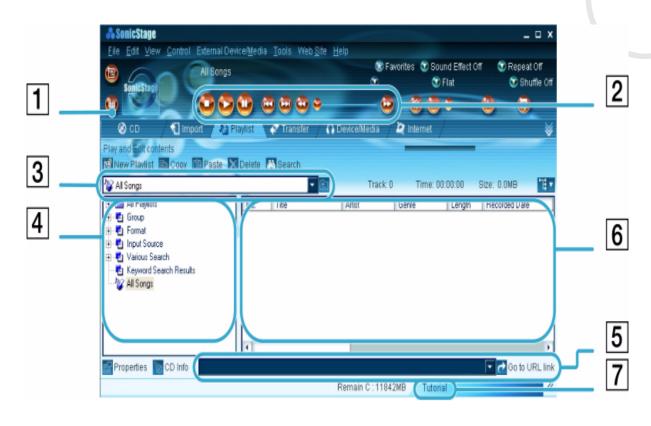

| 1 | Feature tabs           | Changes the screen view according to the selected feature.                        |  |
|---|------------------------|-----------------------------------------------------------------------------------|--|
| 2 | Player control buttons | Controls playback functions, such as play, pause, stop, fast-forward and reverse. |  |

| 3 | Playlist drop-down list             | Displays available playlists and audio files of the current feature tab.                                                       |
|---|-------------------------------------|----------------------------------------------------------------------------------------------------|
| 4 | File tree view                      | Displays the folders available on your computer.                                                                               |
| 5 | Internet address drop-<br>down list | Displays Internet addresses, if available. You can click the <b>Go to URL link</b> button to immediately connect to web sites. |
| 6 | File list view                      | Displays the contents of the folder selected in the file tree view.                                                            |
| 7 | Tutorial tab                        | Opens and closes the Tutorial feature.                                                                                         |

- The CDDB® (Compact Disc Database) Music Recognition Service registration wizard enables you to register with CDDB. You need Internet access on your computer to register and use this service. For more information regarding CDDB registration, click the Help button.
- ! Sony recommends the use of SonicStage version 1.1 when backing up or creating music CDs. Sony offers no guarantee for creating CDs, an option provided by RealJukebox2 Basic for Sony. There are some CD-ROM drives or drives that may encounter problems when using this feature. Please visit the RealNetworks website to get more detailed information regarding this issue. For general support information regarding all RealNetwork products, go to <a href="http://service.real.com">http://service.real.com</a>.

### Recording a CD

You can record songs from audio CDs and import them to playlists in SonicStage.

To record a CD, proceed as follows:

- 1 Insert an audio CD into your system's optical disc drive.
- 2 Click the CD tab.
- 3 Use the drop-down lists to select the file format.
- You can select specific tracks on your CD by deselecting the check boxes from the tracks you do not want to record. You can clear all selected tracks by selecting the empty **Select All** check box, and then selecting the tracks you want to record.
- 5 Click the **Rec to Jukebox** button to begin recording. When the recording is finished, the new playlist appears in the **File** tree view of the **Playlist** window. You can move to this feature view by clicking the **Playlist** tab.
- When you record from an audio CD on your optical disc drive for the first time, the **CD Drive Optimization** dialog box appears. Click **Start** to verify your optical disc drive. Once the verification is performed, recording begins.

You can display the name of the CD and its songs by clicking the CD Info button and after registering with CDDB.

# Transferring songs (check in/out)

You can transfer songs between the playlists on your **SonicStage** software and external devices or media (for example, Memory Stick™ Walkman, Network Walkman, CD-RW). For more information on using your external devices or media, see the documentation that came with the product.

These instructions are for using the check in/out 1-step method. For information on using the 2-step method, read the **SonicStage** online Help-files.

#### Checking out songs

Checking out songs means transferring audio files from a computer to an external device (for example, a portable player).

To check out songs, proceed as follows:

- 1 Connect the external device or insert the media (for example, a MagicGate Memory Stick™) into your computer.
- 2 Click the Transfer tab to display the Transfer window. Your computer automatically recognizes the connected external device or media and lists the content information in a new panel on the right side of the Transfer window.
- 3 Select the playlist containing the song to check out.
  The songs in the playlist are shown in the **Playlist view** panel located in the center of the **Transfer** window.
- 4 From the **Playlist view** panel, select the song to be checked out. To check out more than one song at a time, hold down the **<Ctrl>** key and select additional songs.
- 5 Click **Check Out** or drag the song to the appropriate position in the song list of the external device or media.
  - The checking out begins.
- SonicStage does not work with the blue Memory Sticks™. For more information, read the OpenMG manual.

To cancel Check Out, click Stop, or click Cancel in the processing dialog box that is displayed during the Check Out process.

#### Checking in songs

After checking out audio files, you can transfer those files back to an external device or to the hard drive. This is what we call checking in.

The songs that you transfer like this can only be checked in to the hard drive of the same computer from which the songs were checked out.

To check in songs, proceed as follows:

- 1 Connect the external device or insert the MagicGate Memory Stick™ into your computer.
- 2 Click the **Transfer** tab to display the **Transfer** window. Your computer automatically recognizes the connected external device or media and lists the content information in a new panel on the right side of the **Transfer** window.
- 3 Select the song to be checked in from the song list of the external device or media. To check in more than one song at a time, hold down the **<Ctrl>** key and click the additional songs.
- 4 Click Check In, or drag the song(s) to the Playlist view panel. If you want to check in all the songs in the external device or media, click In All. Check In begins.
- To cancel Check In, click Stop, or click Cancel in the Processing dialog box that is displayed during the Check In process.

#### Additional features

- □ **SonicStage Tutorial** The features of **SonicStage** are described in the Tutorial. The user-friendly interface guides you directly through the **SonicStage** features.
- **SonicStage Backup Tool** You can back up and restore all the music, graphics and information data managed by **SonicStage**. You must be connected to the Internet to use the **SonicStage** Backup Tool.
- □ Import audio files in various formats You can import audio files with various formats, such as MP3 or WAV standards. You can also import audio files that comply with the Microsoft® Windows Media™ Technologies (WMT) standard, identified by ASF or WMA extensions. Manage your audio files through the Playlist feature of SonicStage.
- Manage imported songs on the Playlist Additional features are available when you register your imported songs through the Playlist feature of SonicStage. You can manage your music by creating your own list of songs categorized by genre or artist, displaying your song list in the Playlist feature, and arranging your songs in a customized order using the Playlist folders. Edit your music by combining multiples songs into a single one, or divide one song into two, by using the Combine and Divide features.
- □ Simple mode The main SonicStage window in Simple mode is a smaller, compact version of the Full mode view. This can be useful when you want to listen to songs with SonicStage while using other software, or whenever you feel that Full mode view is intrusive. The design of the main SonicStage window in simple mode can be changed by selecting a new "skin", which enhances the appearance of the window. The Simple mode feature enables you to perform playback operations only.

# Using Imaging software

The following Sony imaging software is/are installed on your computer:

- Using PictureGear (page 54)
- □ Using PictureToy (page 59)
- Using VisualFlow (page 65)

# Using PictureGear

PictureGear is your assistant for creating and editing photos, backgrounds, wallpapers, slide shows, personal screen savers, etc. You can even animate your preferred gif files with Gif Animation Tools or play back movies in a variety of formats. You can also create albums from your favourite images and upload them to a Web page.

To open PictureGear, proceed as follows:

- 1 Click the **Start** button on the Windows<sup>®</sup> taskbar.
- 2 Point to All Programs and then PictureGear.
- 3 Click PictureGear.

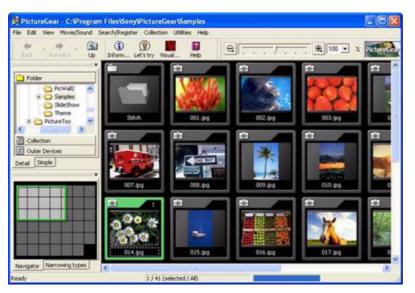

When you start PictureGear for the first time, the **Let's try PictureGear** window appears. It gives you a quick overview on how to view and edit still images, print various images, make a home page, and make stitches from a movie.

When you start PictureGear for the first time, the sample slides provided with PictureGear are displayed automatically. Next time you start PictureGear, the slides you last viewed, will be displayed.

You can always exit PictureGear by clicking the **Close** button in the upper right corner of the main

window.

#### Creating a Collection

All the images and movies you use to create a slide show, a screen saver or a photo album, is a collection.

To create a collection, proceed as follows:

- Launch PictureGear.
   The PictureGear main window appears.
- 2 In the **Folder** box, select the location of your pictures.
- 3 Select the pictures you want to include in your collection.
  If you hold down the **<Ctrl>** key, you can select several pictures at the same time.
  If you hold down the **<Shift>** key, all the images located between the two images you have clicked, are selected.

If you press the **<Ctrl>** and the **<A>** key at the same time, all the images in the folder are selected.

- 4 From the Collection menu, choose Create New Collection.
  - The **Create New Collection** dialog box appears.
- 5 Enter a name for your collection, then click **OK**.
- 6 Click Collection in the Folder box.
  The collection you created appears under My Collection.
- 7 Click the picture with the left mouse button and hold the left button.
- 8 Drag the pictures to the **Collection** you created.
  When you click the created **Collection**, the selected pictures are displayed.

#### Viewing a Slide Show

During a slide show, images are displayed one after another at a specified interval.

To view a slide show, proceed as follows:

- 1 Create a Collection. See Creating a Collection (page 55).
- 2 Click **Select All** from the **Edit** menu to display all images in the display area.
- Select Slide Show View... from the View menu.
  The slide show is displayed.
  If you press the <Esc> key, the screen returns to the Preview area.

To change the slide show settings while viewing a slide show, proceed as follows:

- 1 Click the **Slideshow settings** button The **Slideshow effect** dialog box appears. There are 3 parts:
  - **Effect:** here you can add sound or special effects to your slide show.
  - **Display change:** you have 4 options:

If **Mouse click** is selected, the next slide is displayed when you click the left mouse button. When **Automatic** is selected, images are displayed one after another at the interval specified in **Display time**.

If **Repeat** is selected, the slide show will repeat itself until you stop it.

Furthermore, if the **Control panel** is switched on, the control bar is displayed at the bottom of the screen.

- **BGM:** if you select this, you can browse for a sound file to be played during the Slide Show.
- 2 After choosing all the effects you want, click **OK**. The slide show settings have been changed.

#### Creating a Screen Saver

A screen saver is a program which protects the screen by automatically covering a still image with a moving image if the computer has not been used for a few minutes.

To create a screen saver, proceed as follows:

- 1 Create a Collection. See Creating a Collection (page 55).
- 2 Click **Select All** from the **Edit** menu to display all images in the display area.
- 3 Select **Screen Saver** from the **Utilities** menu.

The Screen Saver Settings dialog box appears.

- You can arrange the images in the order you want them displayed. To do this, click an image from the **Slide** list and click the **Up** and **Down** buttons.
- ☐ If you select the **Random Playing** check box, the order for slides set in the **Slide** list is ignored and the slides are displayed at random.
- You can also select effects and sound for the screen saver.
- 4 Click **OK**.

The screen saver is set.

#### Creating a HTML Photo Album

You can create a photo album in HTML format using slides as the source images.

To create a HTML photo album, proceed as follows:

- 1 Create a Collection. See Creating a Collection (page 55).
- 2 From the Utilities menu, select Album Maker.
  The PictureGear Album Maker dialog box appears.
- 3 Choose a design template for your album.
- 4 Give a name to your album in **Edit Title of the album**.

- Click the **Customize the design** button to add pictures, frames, text, and effects. The **Panel Album** dialog box appears.
- 6 Follow the wizard and click Finish.

PictureGear now creates your photo album.

When the process is done, the **Completed** dialog box appears.

- Click Save to select the location where you want to save your album.
- ☐ Click **Check** to display your photo album in a browser.
- Click **Send** to upload the album to the server.
- □ Click **Back** to create the album again.
- 7 Click Save.

The **Select the folder to save album** dialog box appears.

- 8 Select the folder to save the created album.
- 9 Click **OK**.

PictureGear asks if you are sure you want to create a folder.

10 Click Yes.

You get the message that the album was saved successfully.

- 11 Click OK.
- Click the **Make Soon** button to create your album immediately, using the PictureGear default settings.

# Using PictureToy

PictureToy allows you to superimpose pictures and texts on still images (such as photographs and maps) displayed on the desktop.

It also allows you to easily place arrows on specific areas of a computer map, or to overlay photographs taken with a digital camera with illustrations.

You can select the underlay image either at the start up of PictureToy from other Sony made software, or directly from PictureToy.

The original image file of an underlay image remains unchanged.

To learn the names and functions of the **Operation Panel**, refer to the online help of PictureToy.

#### Starting and quitting

To start PictureToy, proceed as follows:

- 1 Click Start and select All Programs / PictureToy / PictureToy. PictureToy starts and the startup screen is displayed.
- 2 To select an underlaying image, open the image file, you wish to use as the underlay image, with another software. Then drag the icon from the main window of PictureToy, and drop it on the underlaying picture.
  - The image will be displayed in PictureToy. You can then draw on the picture displayed in the **operation** panel.
- To draw a picture over an empty background, click the **New Canvas** button. A new, white canvas is created on the desktop.

To quit PictureToy, proceed as follows:

Click the **Quit** button.

You can also click the **Menu** button and then click the **Exit** button.

#### Starting from Sony applications

It is possible to start PictureToy from PictureGear and VisualFlow.

To start PictureToy from PictureGear, proceed as follows:

- 1 Launch PictureGear.
- Open the image file, which you want to use as the underlaying picture with the Editor. To open a picture with the Editor, select a picture and click on Display Editor in the View menu or right click on the image and select Edit.
- Select **PictureToy** from the **Filter** menu of the PictureGear's **Editor** window. PictureToy starts and you can draw on the image.
- PictureGear Ver.5.0 or later must be installed to use this function.

  Refer to the PictureGear Operation Manual (Online Manual) and Help for details.

To start PictureToy from VisualFlow, proceed as follows:

- Launch VisualFlow.
- 2 Enlarge the image, which you want to use as an underlay, using VisualFlow.
- 3 Click the **Application** icon in VisualFlow. A list of applications appears.
- 4 Click the **PictureToy** icon. When PictureToy is running, the image is displayed and you can draw on it.
- VisualFlow Ver.2.0 or later must be installed to use this function.

  Refer to the VisualFlow Operation Manual (Online Manual) and Help for details.

#### Drawing and using pictures

#### Drawing freehand

You can select a variety of pens, such as magic markers, or fluorescent pens. You can also set the software to add an arrow to the end point of a line.

To draw lines freehand, proceed as follows:

- 1 Click the Pen Settings button in the Operation Panel. The display of the Details Panel changes.
- 2 Set the pen on the **Details Panel** as follows:
  - Click the pen type you wish to use.
     You can click the arrows to display more pen types.
  - Click the pen size you wish to use.
     You can click the arrows to display more pen types.
  - ☐ When you click the **Arrow** icon, an arrow is added at the end of the line you have drawn.
- 3 To select the color of a line, set the color as needed and click the Color button to determine the color of the line.
- 4 Drag the mouse pointer on the main window. A line with the value you set, is drawn.

#### Attaching stamps and balloons

In PictureToy, you can add stamps or balloons to your favorite pictures.

To attach stamps and balloons, proceed as follows:

- Make sure the image for which you want to attach a stamp or a balloon is opened in PictureToy.
- 2 Click the **Stamp** button to paste stamps. Click the **Balloon** button to paste balloons. The **Details Panel** displays the stamps or balloons you can choose from.
- 3 Click the arrows to display more balloons or stamps.
- 4 Click the **Color** button to select the color of the stamp or balloon.
- 5 Click the position where you want to paste it. A stamp or balloon is pasted where you clicked.
- You can resize, move, or rotate stamps and balloons simply by dragging their frames. The indicator direction of a balloon is also variable.

#### Writing text

You can use your keyboard to write text or any message on the image.

To write text on an image, proceed as follows:

- 1 Make sure the image to which you want to add text, is opened in PictureToy.
- 2 Click the **Text Input** button.
- 3 Type the text you want to attach into the text box of the **Details Panel**.
- 4 To select a different font, click the **More** button. A dialog box is displayed which allows you to select fonts.
- 5 Click the arrows to display the font you wish to use and select it.
- 6 Click the **Bold** or **Italic** button to format your text.
- 7 Click the **Color** button to select the text color.
- 8 Click the position where you want to the text to be inserted. The text string is inserted where you clicked.

#### Managing pictures

The underlaying image and the picture drawn on it can be saved together as one superimposed image in JPEG or BMP format.

You can also attach PictureToy images to your e-mail message and transmit or print them.

You can send PictureToy images to another software application via your clipboard.

To save pictures as one PictureToy image, proceed as follows:

- 1 Make sure that the underlaying image and the picture drawn on it are opened.
- 2 Click the Save icon.

You can also click the **Menu** icon and click the **Save** button in the menu displayed in the **Details Panel**.

- Select the destination folder in the Save in list.
- Select the file type in the Save as type list.
  You can select the following types of extensions:
  - Windows Bitmap Mix (Extension BMP)
  - Windows Bitmap Mask (Extension BMP)
  - JPEG Mix (Extension JPG)
  - JPEG Mask (Extension JPG).

**Mix** combines the underlayed image with the picture that was drawn.

Mask saves only the picture that was drawn.

- 5 Type the name of the file in the **File name** text box.
- 6 Click Save.

The picture is saved and the dialog box closes.

A The PictureToy image is saved as a different file, so the original underlaying remains unchanged.

To print the pictures, proceed as follows:

- 1 Make sure that the underlaying image and the picture drawn on it are opened.
- 2 Click the Menu icon and click the Print button displayed in the menu displayed in the Details Panel. The Print dialog box appears.
- 3 Click **OK** to start printing.

To send the pictures by e-mail, proceed as follows:

To attach the picture to an e-mail, either click the **e-mail** button or click the **Menu** icon and then select **Mail** from the **Details Panel**.

The e-mail software starts with the PictureToy image attached.

- ★ PictureToy images are attached as JPEG (extension JPG) format files.
- To attach a PictureToy image to e-mail and send it, it is necessary to set MAPI with the e-mail software program. Refer to your e-mail software operation Manual and Help for details on attaching files and encoding methods.

When you quit PictureToy, the image is automatically saved on the clipboard, which enables you to use the image on other software applications.

### Using VisualFlow

VisualFlow allows you to interactively browse through files stored on a Memory Stick™, your hard drive, a CD-ROM or a floppy disk that contains still images, movies or audio clips. It also allows you to select files for display or playback by other applications.

You can use the mouse, touchpad, game control or Jog Dial™ (where applicable) to control the display.

To open VisualFlow, proceed as follows:

- 1 Click the **Start** button on the Windows<sup>®</sup> taskbar.
- 2 Point to All Programs and then VisualFlow.
- Click VisualFlow.
  VisualFlow starts and the following screen appears.

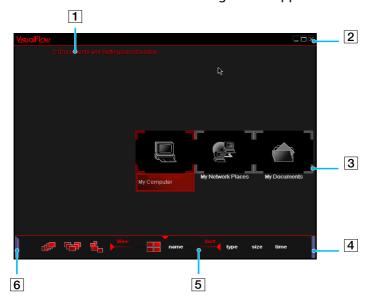

| 1 | Path name of the displayed directory.                                                                                                    |
|---|----------------------------------------------------------------------------------------------------|
| 2 | Exit button: Press to exit VisualFlow.                                                                                                    |
| 3 | Click a slide to bring it to the front. Click again to open it.  Use the right mouse button or click to move to the previous directory.                                                                            |
| 4 | <b>Sub-toolbar:</b> Move the mouse across the right end of the toolbar to see more functions.                                                                                                    |
| 5 | <b>Toolbar:</b> Use the <b>View</b> and <b>Sort</b> options to change the display accordingly.                                                                                                    |
| 6 | <b>Drive info</b> icon: Move the mouse across the left end of the toolbar to see detailed information (kind of file, number of files, total size) on the Memory Stick™, drive, floppy, folder or CD you are using. |
|   |                                                                                                    |

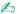

Mhen a Memory Stick™ is inserted, the XP AutoPlay opens and VisualFlow can be selected from the options. In this case, the images on the Memory Stick™ will be immediately visible.

Folders and drives stored on a Memory Stick™ are displayed as slides.

VisualFlow cannot play audio clips that are stored as a **MemoryStick Audio** format (clips with the **MSA** extension). To play audio clips that are stored as MemoryStick Voice format (files with the MSV extension), the MemoryStick Voice Editor must be installed on your computer.

If you start VisualFlow from the **Start** menu, VisualFlow will search for the Memory Stick<sup>TM</sup>, which is connected to your VAIO computer. In order to find the Memory Stick™, the MEMSTICK.IND file should be located on the Memory Stick™ itself. If you have deleted the file or formatted the Memory Stick™ with Windows Formatter, VisualFlow will not be able to find the Memory Stick™ device. In that case, please copy the MEMSTICK.IND file from C:\Program Files\Sony\VisualFlow to the Memory Stick™.

#### Using the sub-toolbar

Move the mouse over the right-hand side of the toolbar to reveal the sub-toolbar and its functions:

| ~!·   |    | - |        | - 1    |        |    |    |     |
|-------|----|---|--------|--------|--------|----|----|-----|
| Clicl | /· | H | $\sim$ | $\sim$ | $\sim$ | +1 | nı | is: |
| CIICI |    | ш | •      | u      | U      | LI | 11 | ٥.  |

| Sound:        | Click to turn the sound on or off.                                    |
|---------------|-----------------------------------------------------------------------|
| Show folders: | Click to show or hide the folder configuration in Memory Stick™ view. |
| Blur:         | Click to enable or disable ghost trails for the moving slides.        |
| Full-screen:  | Click to maximise the screen.                                         |
| Background:   | Click to see background effects.                                      |
| Help:         | Click to display the online help.                                     |
| Exit:         | Click to quit VisualFlow.                                             |

### Changing the view and display order

In the toolbar of VisualFlow, you can use the **View** and **Sort** options to choose a different slide layout.

- View buttons: Click these buttons to define a mode for displaying the slides.
  - Semi-circular
  - Checkerboard
  - 💷 Spiral 🖺
  - Linear
- Sort button: Selects the order in which slides are sorted. Choose between file name, type, size and time (of creation).

#### Displaying slide information

For the slide at the centre of the display, you can view its file information. Simply click the slide you want to move to the center. A red frame appears around the box and the file information is displayed, including name, size, creation date and file type. The file type is identified by the following icons:

- 🛾 Still image 🔯
- 🛘 Movie 🗺
- 🗅 Audio clip 🥼

### Using PictureGear and PictureToy with VisualFlow

You can use other Sony applications, i.e., PictureGear and PictureToy, to view or play your slide images.

To use other software, proceed as follows:

- 1 Launch VisualFlow.
- 2 Select the slide you want and click to enlarge it.
- 3 Click the **Application** icon at the bottom of the screen.
- 4 Click the relevant software icon, for example PictureToy or PictureGear.

  The selected application is launched and you can start editing your image.
- This option is only for image or video files, not folders or other formats.

  For more information on VisualFlow, such as shortcuts and enjoying your own slideshow, see the online help for VisualFlow.

# Customizing your computer

The following sections briefly describe how to change the main settings of your computer. Among other things, you will learn how to prepare your modem for use, how to use and customize the look of your Sony software and utilities, etc.

#### Setting up your language\*

It is important that you select the correct keyboard settings during the Windows Setup.

To select the correct keyboard settings during Windows Setup, proceed as follows:

- 1 At first boot, click 2x **Next** in the **Windows XP Setup Wizard** window. The **Select Your System Settings** dialog box appears.
- 2 Fill in these three questions:
  - □ I live the closest to this region.
  - I type mostly in this language.
  - ☐ I use this type of keyboard.
- 3 In the **End User License Agreement**, accept the License Agreement and click **Next**.
- 4 Continue your Windows setup until it is finished.

You can also change the country and language settings into German, French or Italian as soon as Windows has been restarted.

To change the country and language settings, proceed as follows:

- 1 Click **Start** and then **Control Panel**.
- In the **Control Panel** window, double-click the **Regional and Language Options** icon. If you do not see this icon, click **Switch to Classic View** on the left side.

- In the Regional Options tab of the Regional and Language Options window, select German (Switzerland), French (Switzerland), or Italian (Switzerland) from the Standards and formats drop-down menu.
- 4 To change the language of the menus and dialog boxes, select the **Languages** tab of the **Regional and Language Options** window.
- 5 Select **Deutsch**, **français**, or **italiano** from the drop-down list.
- 6 Click **Apply** to apply the changes. You are prompted to log off and log on again. Only then, the changes to the new language will take effect.
- 7 Click **Start**, and select **Log Off**.
- 8 Click **Log Off** in the **Log Off Windows** window. If necessary, enter your password to log on again.
- 9 All the menus, help files and icons are then displayed in your selected language. However, some parts may remain in English.
- \* Only on PCG-GRX315MP/PCG-GRX316MP/PCG-GRX316SP. This feature is only supported on Windows® XP Professional.

## Setting up your notebook with Sony Notebook Setup

The **Sony Notebook Setup** utility allows you to consult system information, specify preferences for system behavior, and set up password protection for your VAIO notebook.

To use Sony Notebook Setup, proceed as follows:

- 1 Click the **Start** button on the **Windows**® taskbar.
- In All Programs, select Sony Notebook Setup and then click Sony Notebook Setup. The Sony Notebook Setup dialog box appears.

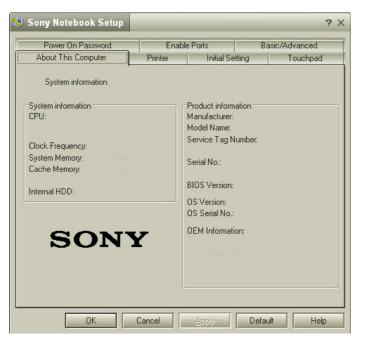

| Tab                    | Description                                                                                                    |  |
|------------------------|----------------------------------------------------------------------------------------------------|--|
| About This<br>Computer | Displays system information, including memory capacity, serial number, and BIOS version.                                                                                                    |  |
| Printer                | Selects printer port mode settings.                                                                                                    |  |
| Initial Setting        | Selects the drive and device order you wish to use for loading the operating system. You can specify the hard drive as well as other drives inserted into your computer. You can change the volume of the sounds while the operating system is loading. |  |
| Touchpad               | When you connect an optional mouse to your computer, you can disable your touchpad. You can also customize your mouse settings by means of the mouse utility in this tab.                                                                               |  |
| Power On<br>Password   | Sets the password to secure your computer. If you use this option, remember the password at all times. If you forget the password, you cannot change this setting anymore, and you will not be able to start your computer.                             |  |
| Enable Ports           | Disables port to release resources to the system. To change the port settings, click Advanced on the Basic/Advanced tab.                                                                                                    |  |
| Basic/Advanced         | Toggles between Advanced mode (additional screens with advanced settings) and Basic mode of display. Advanced mode includes Serial and View Resources tab.                                                                                              |  |

- 3 Select the tab for the item you want to change.
- Once finished, click **OK**.
  The item has been changed.
- For more information about each option, click Help on the Notebook Setup screen to display the help file.

# Managing power with PowerPanel

The **PowerPanel** utility controls the power management of your notebook and provides key information about system activity and battery life. The automatic power management selects the most advantageous profiles, or lets you customize the profiles you choose, according to your own needs, with the goal of extended battery life.

#### PowerPanel has the following features:

- Automatic Profile Selection (APS) based on the currently active application;
- Ability to select specific Power Profiles manually from the menu;
- Ability to edit and create new profiles;
- Ability to display detailed battery information;
- CPU performance monitoring tool;
- It works in harmony with your Windows settings.

#### Activating PowerPanel

When you start the computer, the **PowerPanel** icon appears in the system tray by default. If the computer is running on AC power, you see PowerPanel's **Performance** icon:

If the computer is running on battery power, the **Battery Life** icon is displayed: 🔊 .

To see the CPU state and the current power profile, simply point to the icon. The CPU state and current power profile will be displayed in a tooltip.

To change profiles, proceed as follows:

- 1 Right-click the **PowerPanel** icon in the taskbar and select **Profiles**.
- In the **Profiles** menu, select a profile.
  The appropriate power settings are activated.

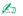

Mhen you use the battery pack as power source, your system selects the Maximum Battery Life power management profile by default. If you select a different power management profile while using battery power, the same profile will automatically be selected the next time you use the battery pack to power your computer.

#### Activating power management profiles

PowerPanel provides several predefined power management profiles. Each profile consists of a group of power management settings that are designed to meet specific power management goals, ranging from maximum power management to no power management.

#### Main preset profiles

| Icon     | Description                                                                                                    |
|----------|----------------------------------------------------------------------------------------------------|
|          | <b>Maximum Battery Life</b> – Provides power saving features to give you maximum battery life and good performance. It reduces the brightness of the display and puts the system into <b>Standby</b> mode after a specified time period. |
|          | <b>Maximum Performance</b> – Provides the best system performance while still conserving power.                                                                                                    |
|          | <b>AC Power –</b> The power management state when AC power is in use. PowerPanel automatically loads the AC profile unless you disable this feature.                                                                                     |
|          | <b>Power Management Off –</b> Turns off all power management features such as <b>Standby</b> and <b>Hibernate</b> modes.                                                                                                    |
| <b>*</b> | <b>Ultimate Battery Life</b> – Provides power saving features to give you maximum battery life and good performance.                                                                                                    |

# Other preset profiles

| lcon        | Description                                                                                                    |
|-------------|----------------------------------------------------------------------------------------------------|
| <b>&gt;</b> | <b>Word Processing</b> – Optimizes power management with longer timeouts on the hard disk and display screen. You can also establish settings for LCD (Video) Standby, Hard Disk Standby, and Standby to optimize power management for your system.                                                         |
| 123         | <b>Spreadsheet</b> – Reduces the LCD brightness to 'medium', as your software does not require higher performance.                                                                                                    |
|             | <b>Presentation</b> – Keeps the display on at all times while it conserves power. This option is ideal for slideshow presentations. You can establish settings for <b>LCD</b> ( <b>Video</b> ) <b>Standby</b> , <b>Hard Disk Standby</b> , and <b>Standby</b> to optimize power management for your system. |
| 9           | <b>Communications</b> – Extends battery life by initiating a quick display time-out. You can also establish settings for <b>LCD</b> ( <b>Video</b> ) <b>Standby</b> , <b>Hard Disk Standby</b> , and <b>Standby</b> to optimize power management for your system.                                           |
| J           | Games – Disables the display and the Hard Disk timer.                                                                                                    |
|             | <b>DVD</b> – Optimizes performance and power requirements for DVD usage.                                                                                                    |
|             | Camera – Optimizes performance and power requirements for camera usage.                                                                                                    |
| Α           | <b>Automatic Profile Selection -</b> Analyses the performance of each application you choose and matches the profiles to its needs.                                                                                                    |

### Selecting automatic profiles

A power profile is a set of timer values for a variety of system devices. PowerPanel automatically selects the profile associated with the application you are using and changes profiles as you switch between applications.

Power management lets your system enter energy saving modes by levelling some energy-consuming parameters, such as LCD brightness, or hard disk activity.

To select automatic profiles, proceed as follows:

- 1 Right-click the **PowerPanel** icon in the taskbar.
- 2 Select Profiles.
- 3 Select Automatic Profile Selection.

## Displaying detailed battery information

You can display detailed information of your computer's battery.

To display battery information, proceed as follows:

- 1 Double-click the **PowerPanel** icon in the taskbar. The **Battery Information** dialog box appears.
- 2 Select the **Battery** tab.
  This tab contains information such as the estimated battery life remaining and charging time.

| Battery icon | Battery status                                                         |
|--------------|------------------------------------------------------------------------|
| Î            | discharging: the icon is blue                                          |
|              | fully charged: the icon is<br>completely blue with an AC<br>power plug |
| Ñ            | charging: the icon is blue with a red clip attached to the terminal    |
| *            | no battery: the icon is blue with a yellow cross over it               |
|              |                                                                        |

#### Displaying CPU information

You can also view the level of performance of your notebook with the CPU Controls. To do so, you just have to move your cursor over the CPU icon in your taskbar.

| Icon          | Description                                                                                                    |
|---------------|----------------------------------------------------------------------------------------------------|
| Performance:  | This control helps to maximize the CPU clock speed. The computer can then be used at its maximum performance. This will be the default icon when the computer is connected to the mains supply.                                  |
| Battery Life: | This control helps to reduce the notebook's power consumption by decreasing the CPU clock speed and the power voltage. This will be the default icon when the computer is disconnected from the mains supply, using the battery. |

For more detailed information on what you can do with PowerPanel, refer to the **Help** files of PowerPanel.

#### Editing a power profile

To edit the power management settings of a power profile, proceed as follows:

- 1 Right-click the CPU icon in the taskbar and select **Edit/Create Profiles** from the menu. The **Profile Editor** window appears.
- 2 Click the profile you want to edit on the left of the screen.
- 3 Double-click the power profile property (CPU Control, Hibernate, Standby...) you want to modify on the right of the screen.
  - An option list or a dialog box will appear. Add or define the setting you want to select.
- 4 Click the **File** menu and then click **Save**.

#### Creating a power profile

To create a power profile, proceed as follows:

- 1 Right-click the CPU icon in the taskbar and select **Edit/Create Profiles** from the menu. The **Profile Editor** window appears.
- 2 Select **New** from the **File** menu.
- 3 Double-click the power management setting you want to select to display the Power Management Setting menu on the right of the window.
- 4 Select the new power management setting you would like for the device.
- Click the **File** menu and then click **Save**.

# Starting your favorite software with Jog Dial™

The **VAIO Action Setup** software enables you to start your favorite software with the **Jog Dial™**. This section briefly describes how to use **VAIO Action Setup**. You can also refer to the VAIO Action Setup Help for more detailed information.

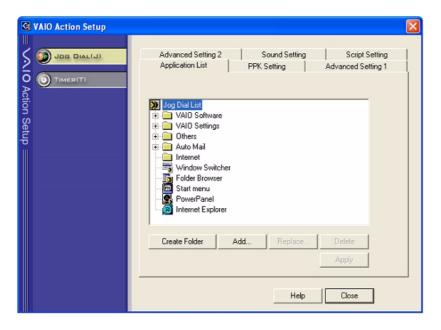

#### Defining Jog Dial™ settings

You can select the rotation direction, allocate functions to software that does not support the **Jog Dial™**, or select the sound effects while using the Jog Dial™, etc.

- 1 Right-click the Jog Dial™ icon in the taskbar.
- Select Jog Dial Setup (VAIO Action Setup) from the menu. The VAIO Action Setup window appears.
- In the **Advanced Setting 1** tab, set the Jog Dial™ scroll direction and the turning direction of the Jog Dial™ window by selecting the **Upward** or **Downward** option buttons.
- In the **Advanced Setting 2** tab, define whether the window should only be shown while using the Jog Dial<sup>™</sup>. Select the **Show Jog Dial only when in use** option button, if the window should be shown only while using the Jog Dial<sup>™</sup> and enter the display time in the box underneath. Do not select the check box to see the window at all times.
- In the **Sound Setting** tab, define the sound effect associated with the Jog Dial<sup>™</sup> functionality. Select the **Use sound when turning** check box to hear a sound when turning the Jog Dial<sup>™</sup> and enter the path and file name of the sound in the text box underneath. Select the **Use sound when pressing** check box to hear a sound when pressing the Jog Dial<sup>™</sup> and enter the path and file name of the sound in the text box underneath.
- 6 In the **Application List** tab, allocate functions to software that does not support the Jog Dial™. Click the **Create Folder** button to define a new software folder. Click the **Add, Replace, Delete** buttons to add, replace or delete a function in one of the software folders.

## Modifying the Jog Dial™ application list

Click **Jog Dial(J)** in the left part of the dialog box, and then select a folder or application you want to modify in the **Application List**. For more information on how to add, modify or delete elements in the **Jog Dial List**, read the **VAIO Action Setup** online help.

#### Using the internal timer

Click **Timer(T)** in the left part of the dialog box, and then select the application you want to link to the **Timer**. You can use the **Internal timer** to start software at a specific time. It can start applications even when the computer is in **Standby** or **Hibernate** mode.

# Selecting display modes

This notebook uses the Mobility Radeon 7500 video controller. You can select which display is used when the notebook is connected to an external display. When you connect an external display, you can switch the display between your notebook's LCD and the external monitor.

Before you can select a display, you need to shut down your notebook, connect the external display (TV, panel or monitor) to your notebook, and restart.

To select a display, proceed as follows:

- 1 Click the Start button, and then click Control Panel. The Control Panel appears.
- 2 Double-click Appearance and Themes, and then select Display. The Display Properties dialog box appears.
- 3 Click the Settings tab.
- Click the **Advanced** button.

The Sony Notebook LCD and Mobility Radeon 7500 Properties dialog box appears.

- 5 Click the **Displays** tab.
  Select the **Monitor**, **Panel** or **TV** icon.
- 6 Click **Apply** and then **OK**.
- You cannot have a display on TV and on another display at the same time.

You may not be able to display the notebook LCD screen and an external display or a projector at the same time, depending on the types of computer displays and projectors you are using.

If the display resolution of your notebook is more than 800 x 600 dots, a part of the image cannot be displayed on your TV display. You can see the hidden area on your TV display by moving the cursor on your computer. If you want to display the full image, you need to change the display resolution of your notebook to 640 x 480 dots.

Before turning on the computer, turn off the peripheral devices.

If you want more information on the ATI video controller, click the ATI icon in the taskbar and click **Help**.

# Configuring your modem

Before you can start using your internal modem, or each time you use your modem while traveling, make sure that the country of the active location defined in the **Phone and Modem Options** dialog box matches the country you are dialing from.

To configure your modem, proceed as follows:

- 1 Click **Start** and then **Control Panel**.
- 2 Double-click Phone and Modem Options.
  - The **Phone and Modem Options** dialog box appears.
  - If you do not see the **Phone and Modem Options** dialog box, click **Switch to Classic View** on the left side.
- 3 Select your location on the **Dialing Rules** tab.
- 4 Click the **Edit** button to change the current configuration.

The **Edit Location** dialog box appears.

Or

Click the **New** button to configure your modem.

The **New Location** dialog box appears.

- 5 Check the country/region settings, and make sure it matches the place you are dialing from.
- 6 If you modified your location settings, click Apply, and then OK. The Phone and Modem Options dialog box appears.
- 7 Check that your modem is listed in the Modems tab.
  If your modem is not listed, click Add and follow the wizard.
- 8 Click Apply/OK. Your modem is configured.
- Before applying new country settings, please make sure your phone line is disconnected from your VAIO computer.

# Changing your windows design with the UI Design Selector program

You can change the window design of Sony software compatible with the **UI Design Selector** program.

To change the window design using UI Design Selector, proceed as follows:

- 1 Click **Start**, and then **Control Panel**.
  - If you do not see **UI Design Selector**, click **Switch to Classic View** on the left side. OR
  - If you do not see **UI Design Selector**, click **Other Control Panel Options** on the right side.
- 2 Double-click UI Design Selector. The UI Design Selector dialog box appears.
- 3 Click << or >> and select the design you like.
- 4 Click Apply.
  - The **UI Design Selector** window design changes, to give you a preview of the design you chose for the Sony software.
- 5 To try another design, click << or >>.
- 6 Click **OK** once you are satisfied with your choice.
  - The **UI Design Selector** dialog box disappears and changes the window design of Sony software as you selected.

# Setting a Sony wallpaper

Your Sony VAIO computer offers you, among many other features, a choice of wallpapers. You can change the wallpaper, the background of your desktop, as many times as you like. There are several VAIO-specific wallpapers to choose from.

To set another VAIO wallpaper, proceed as follows:

- 1 Go to Control Panel and select the Switch to Classic View option. Double-click the Display icon. The Display Properties dialog box appears.
- 2 Click the **Desktop** tab. A list of Windows and VAIO wallpapers is displayed.
- 3 Select a wallpaper in the **Background** list.
  You can see a preview of this wallpaper in the monitor above the **Background** list.
- 4 Adjust the position of the wallpaper with the **Position** drop-down list.
- 5 Click **Apply** when you have found the appropriate wallpaper.
- 6 Click **OK** to close the **Display Properties** dialog box. The wallpaper is applied to your computer.
- A higher screen resolution reduces the size of items on your screen and increases the relative space on your desktop.

You may not be able to increase the screen resolution above a certain level. Your monitor and video adapters, for example, determine to which extend you can change the resolution.

# Installing and updating applications

This section explains how to install, run or uninstall a software. Furthermore, you will learn how to download the latest updates from our website.

# Installing software

Before installing the applications:

- Install and connect a hardware device, if necessary (see the Managing drivers (page 92) section);
- Quit all Windows<sup>®</sup> programs.

To install an application, proceed as follows:

- 1 Click Start and then Control Panel.
- Open Add or Remove Programs in Control Panel. The Add or Remove Programs dialog box appears.
- 3 Click Add New Programs, and then click CD or Floppy.
  The Install Program From Floppy Disk or CD-ROM window appears.
- Insert the first installation floppy disk or CD-ROM and click Next. The Run Installation Program appears.
- 5 Click **Browse...** to find the installation program. The **Browse** window appears.
- 6 Select the installation program and click **Open**.
  The path of the installation program appears in **Open:** text box.
- 7 Click **Finish**.
  - A License Agreement dialog box might appear.
- 8 Read the agreement and click **Yes** to accept.
  You are asked to define the location where you want to install the software.

- Click Browse to select the folder and click Next.
  If necessary, select the type of installation you wish and click Next.
  The software installation begins.
  Make sure to select Yes, I want to restart my computer now if you are asked to.
- 10 Click Finish. Installation is complete and your computer restarts.
- Mhen using **Add or Remove Programs**, you can only install programs that were written for Windows<sup>®</sup> operating systems.

# Changing or removing software

You can at all times remove or change a software application.

To change or remove a software, proceed as follows:

- 1 Click **Start**, click **Control Panel**, and then click **Add or Remove Programs**.
- 2 Select the software you want to change or remove.
  - To change a program, click **Change/Remove** or **Change**.
  - ☐ To remove a program, click **Change/Remove** or **Remove**.
- ! When you click **Change or Remove**, some programs may be removed without any further warning.
- You can sort programs by selecting different options in **Sort by**.

**Add or Remove Programs** will only remove programs that were written for Windows<sup>®</sup> operating systems. For other programs, check the documentation to see if other files (such as .ini files) should be removed.

# Uninstalling software

Before proceeding, close the application you want to uninstall.

To uninstall software, proceed as follows:

- 1 From the **Start** menu, click **Control Panel**. The **Control Panel** window appears.
- 2 Double-click the Add/Remove Programs icon. The Add/Remove Programs dialog box appears.
- 3 Select the software you wish to uninstall from the list of currently installed programs, then click Change/ Remove.
- 4 Select Remove, and then click Next.
  The Confirm File Deletion dialog box appears.
- Click **OK**.
  - If the **Locked file detected** dialog box appears, click **Reboot**. The computer restarts once uninstallation is completed and all previously used files are deleted.
  - If the **Shared file detected** dialog box appears, it is recommended that you click **No** to keep shared files.
- 6 Click Close.
  The software is uninstalled.

#### Caution

# Windows® File protection

Installing a program might overwrite shared system files such as **dynamic-link libraries** (DLL files)\* and executable files (EXE files). When system files are overwritten, system performance becomes unpredictable, programs behave erratically, and the operating system can fail.

Never delete files with the following extensions: SYS, DLL, OCX, TTF, or FON.

In Windows<sup>®</sup> XP, **Windows File Protection** prevents the replacement of protected system files such as SYS, DLL, OCX, TTF, FON, and EXE files. **Windows File Protection** runs in the background and protects all files installed by the **Windows Setup** program.

**Windows File Protection** detects attempts by other programs to replace or move a protected system file. It also checks the file's digital signature.

\* This is an operating system feature that allows executable routines (generally serving a specific function or set of functions) to be stored separately as files with DLL extensions. These routines are loaded only when needed by the program that calls them.

#### File Signature verification

When you install a new application on your computer, you might overwrite system files and device driver files with unsigned or incompatible versions, which provokes system instability.

The system files and device driver files provided with Windows<sup>®</sup> XP have a Microsoft digital signature, which indicates that the files are original, unaltered system files or that they have been approved by Microsoft<sup>®</sup> for use with Windows<sup>®</sup>.

# Downloading software

Please note it is possible to download the latest upgrades of software for your computer on our website. Just click the following link to access it: <a href="https://www.vaio-link.com">www.vaio-link.com</a>

To download the latest upgrades, proceed as follows:

- 1 Go to www.vaio-link.com and choose your language.
- 2 Fill in the two codes and click **GO**.
- 3 Select your VAIO series from the drop-down list.
- 4 Select **Downloads** and follow the procedure. A list of Sony applications is displayed.
- 5 Choose the appropriate upgrade and follow the online instructions to download it.
- To install your application, see the **Installing software (page 87)** section.

# Managing drivers

A driver is a software enabling you to use hardware devices. For example, in order for you to be able to use a printer, you must first install its driver. Many drivers, such as the mouse driver, come with the operating system.

This section explains how to install, check, update or uninstall a driver.

The Windows® XP Rollback feature is also explained.

Finally, you will learn how to download the latest drivers from our site.

# Installing a driver

To install a driver, proceed as follows:

- 1 Insert the application CD-ROM into the CD-ROM drive (or the disk or the CD-ROM accompanying the device you want to configure).
- Connect the device that needs a driver, to your computer. The **Found New Hardware Wizard** screen appears.
- 3 Select Specify a location, then click Next.
- 4 When installing a driver from the provided CD-ROM (or disk) by using a CD-ROM (or disk) drive connected to the computer, select the **Drivers** folder on the CD-ROM (or disk) drive.
- 5 When installing a driver after having copied the contents of the provided CD-ROM (or disk) to your hard disk, browse to the appropriate subdirectory containing the driver. The subdirectory should be found in the folder you copied from the CD-ROM (or disk).
- 6 Click **OK** to begin the search procedure.
- 7 Click Next to install the driver.
  A new window appears when the driver has been installed.

- Click **Finish**.
  - You may be asked to restart your machine.
- 9 Click **Yes**.
  - The driver is installed.
- To install your device driver, you must be logged on to your computer with an administrator account.

# Checking the driver's installation

When the computer restarts, verify that the device is working properly.

To verify the driver's installation, proceed as follows:

- 1 From the **Start** menu, click **Control Panel**. The **Control Panel** window appears.
- 2 Double-click the System icon.
  The System dialog box appears.
  If you do not see the System icon, click Switch to Classic View on the left side.
- 3 Click the Hardware tab, then click Device Manager.
- 4 Double-click the option corresponding to the device you installed, then double-click your device. The **Properties** dialog box appears.
- 5 Make sure that the **This device is working properly** message is displayed under **Device status**.
- 6 Click **OK**. Close all the opened windows, your device is ready for use.

The device is not working properly in the following cases:

Your device is shown in **Device Manager** with a yellow question or exclamation mark.
 Right-click your device and click **Uninstall**. Then repeat from step 2 in **Installing a driver (page 92)**.

- Double-clicking the category of your device in the device manager list does not display your device. You have to remove your device. Please refer to **Uninstalling a driver (page 95)** to remove it. Then repeat from step 2 in **Installing a driver (page 92)**.
- Double-clicking Other devices displays your device.
   You have to right-click your device, then click Uninstall. Repeat from step 2 in Installing a driver (page 92).
- ☐ If the **This device is working properly** message is not displayed, the device is not working properly. Click **OK** to close the **Properties** dialog box, then reinstall the driver as follows:
  - Right-click Uninstall.
  - ☐ When the **Confirm Device Removal** dialog box appears, click **OK**.
  - Click **Yes** and restart the computer.
  - □ When the computer restarts, repeat from step 2 in **Installing a driver (page 92)**.
- □ If your device is not displayed in the **Properties** dialog box, the device is not working properly. Repeat steps 1 through 4 in the previous sections to verify the driver's installation. Click your device, then click **Uninstall** to remove the driver. Click **Yes** to restart the computer. When the computer restarts, repeat from step 2 in **Installing a driver** (page 92).

# Updating a driver

To update the driver, proceed as follows:

- Click Start on the taskbar.
- 2 Click Control Panel.
- 3 Click the Printers and Other Hardware icon. And then click the device you want to revert.
- 4 On the **Hardware** tab, click **Properties**.
- 5 On the Driver tab, click Update driver.

6 Follow the instructions that appear on your screen. You can have Windows search for the driver, or point to the driver's location yourself.

#### Or:

- 1 Click **Start** on the taskbar.
- 2 Click My computer from the menu.
- 3 Click View system information on the left of the window.
- 4 Click the Hardware tab, then click Device Manager.
- Double-click the option corresponding to the device you installed, then double-click your device. The **Properties** dialog box appears.
- 6 Click the **Driver** tab.
- 7 Click Update driver. The driver is updated.
- To update your device driver, you must be logged on to your computer with an administrator account.

## Uninstalling a driver

Leave the device connected to your computer while uninstalling the driver.

To uninstall the driver, proceed as follows:

- Click Start on the taskbar.
- 2 Click Control Panel.
- 3 Click the Printers and Other Hardware icon. And then click the device you want to revert.
- 4 On the Hardware tab, click Properties.
- 5 On the **Driver** tab, click **Uninstall**.

If you are prompted to restart your computer, click **Yes**.

The **Uninstall** button is unavailable if removing the driver would make your device unusable.

#### Or:

- Click Start on the taskbar.
- 2 Click My computer from the menu.
- 3 Click View system information on the left of the window.
- 4 Click the Hardware tab, then click Device Manager.
- 5 Double-click the option corresponding to the device you installed, then double-click your device. The **Properties** dialog box appears.
- 6 Click the **Driver** tab.
- Click **Uninstall**.
   The driver is uninstalled.
- To uninstall your device driver, you must be logged on to your computer with an owner account.

# Restoring your system

System Restore is a feature of Microsoft<sup>®</sup> Windows<sup>®</sup> XP that restores your computer to a previous state, if a problem occurs, without losing your personal data files.

System Restore monitors changes to the system, and it automatically creates easily identified restore points. These restore points allow you to revert the system to a previous time. They are created daily and at the time of significant system events (such as when an application or driver is installed).

To revert to your previous driver, proceed as follows:

- Open the device that is not working correctly in **Control Panel**. To open the device:
  - Click **Start** on the taskbar.

- Click Control Panel.
   The Control Panel window appears
- Click the Printers and Other Hardware icon.
- And then click the device you want to revert.
- 2 On the Hardware tab, click Properties.
- 3 Click the **Driver** tab.
- 4 On the **Driver** tab, click **Roll Back Driver**.

#### Or:

- Click Start on the taskbar.
- 2 Click **My computer** from the menu.
- 3 Click View system information on the left of the window.
- 4 Click the **Hardware** tab, then click **Device Manager**.
- Double-click the option corresponding to the device you installed, then double-click your device. The **Properties** dialog box appears.
- 6 Click the **Driver** tab.
- 7 On the Driver tab, click Roll Back Driver. You have your previous driver back.
- You must be logged on to your computer with an owner account in order to complete this procedure.

  Restoring your computer does not affect or change your personal data files.

For more information about System Restore, see Windows<sup>®</sup> Help.

# Downloading drivers

Please note it is possible to download the latest versions of drivers for your computer on our website. Just click the following link to access it: www.vaio-link.com

To download the latest drivers, proceed as follows:

- 1 Go to <u>www.vaio-link.com</u> and choose your language.
  When you access the VAIO-Link for the first time, the **Web Disclaimer** appears.
- 2 Fill in the two codes and click **GO**.
- 3 Select **Downloads** and follow the procedure. A list of available downloads appears.
- 4 Choose the appropriate driver and follow the online instructions to download it. To install your driver, see **Installing a driver (page 92)**.

# Using the product recovery CD-ROMs

The Product Recovery CD-ROMs supplied with your computer allow you to perform a full system recovery, and help you reinstall individual applications and device drivers manually.

- □ Perform an Application Recovery to:
  - Reinstall an individual driver if a device is not functioning properly.
  - Reinstall an individual application if you have problems running it.
- Perform a System Recovery in the following cases:
  - ☐ In the event of a serious system crash.
  - ☐ If you want to modify the size of the hard drive partitions.
- ! You can only use these product recovery CD-ROMs on the Sony computer they came with and not on any other Sony PC or other manufacturer's PC.

# Performing an application recovery

The final CD in the set of product recovery CD-ROMs contains all the applications that were preinstalled on your computer. Reinstalling a program from this application CD can fix the problems encountered if it does not run correctly anymore, or if Windows<sup>®</sup> is having a problem running a device.

To perform an application recovery, proceed as follows:

- 1 Turn on your computer (using AC power only) and wait until Windows® has booted up.
- 2 Insert the **final** product recovery CD-ROM into the disc drive.
- 3 Open the drive through My Computer and open the Apps folder.
- 4 Open the folder of the application you want to reinstall.
- 5 Double-click the Setup file.
- 6 Follow the instructions in the **Installer**.

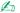

You must run the final product recovery CD-ROM from Windows<sup>®</sup>.

The application recovery does not run from DOS.

When performing an application recovery, you do not lose any data on your hard disk.

In most cases, you are advised to uninstall an application before reinstalling it.

### Reinstalling a device driver from the application CD

Some applications or peripherals require specific drivers which are not found on the Windows® operating system.

The final CD in the set of product recovery CD-ROMs contains the drivers you need for the preinstalled hardware devices. Reinstalling a driver from this CD can fix the problems encountered if Windows<sup>®</sup> is having a problem running a device. For more details on managing drivers, please see the online **Software Guide**.

To reinstall/update a device driver, proceed as follows:

- Turn on your computer (using AC power only) and wait until Windows® has booted up.
- Insert the **final** product recovery CD-ROM into the disc drive.
- Open the drive through **My Computer** and open the **Drivers** folder.
- Check that the driver you require appears in the folder.
- Click **Start** on the taskbar.
- Click Control Panel, Performance and Maintenance, then System.
- On the **Hardware** tab, select **Device Manager** and double-click the device you want to update.
- On the **Driver** tab click **Update Driver**.
  - □ Follow the instructions that appear on your screen. You can have Windows® search for the driver, or point to the driver's location yourself.

# Performing a system recovery

The system recovery process allows you to:

- 1 Reinstall an image of the hard disk as it was before you started using your computer. In the event that your system is seriously damaged, for example, if Windows® does not work as it should, or your PC behaves abnormally, the system recovery will completely reinstall the originally configured system on your C: drive.
- 2 Change the sizes of the two available hard drive partitions, or delete the partitions altogether. If you decide to modify the size of your partitions, the existing data on both C: drive and D: drive will be deleted (see **Using partitioned drives (page 102)**).

#### Notes on performing a system recovery

- ☐ The recovery process can last up to sixty minutes, and in this time you will be prompted to change CDs.
- You can recover only the software bundled to your computer. It does not work for the software you have installed subsequently or the data you have created.
- This procedure recovers the entire system, which means you cannot choose to only recover Windows<sup>®</sup>.
- Make sure that your computer is connected to the AC power supply (not to the battery) before you attempt a system recovery.
- ☐ When the recovery is performed, you are recommended to remove the recovery CD-ROM from the drive before restarting the computer.
- □ Notebooks only: To perform a system recovery, the notebook should not be docked (you must disconnect the docking station\*, unless your CD-ROM drive is on the docking station).

<sup>\*</sup> Depending on your model.

#### Using partitioned drives

In **My Computer** you may have noticed the availability of two drive partitions (C: and D:). Your hard disk drive comes from the factory with 2 logical partitions. This does not mean that your computer contains two physical hard disks.

When you start using your computer, your C: partition (also referred to as C: drive) contains all the files required by Windows® and other pre-installed software, while the D: drive is empty. The D: drive is the ideal storage space for all your documents and files, especially larger ones like digital motion pictures captured by DVgate.

Although you can perform a system recovery and change the partition settings in order to have one C: drive only, this option is not recommended for using video editing applications like DVgate.

To optimise data storage, use the C: drive to install new applications, and save all your documents and files to the D: drive. Moreover, doing so will prevent the loss of your data in case you need to perform a system recovery.

Do not try to add, delete, or resize partitions unless you really need to. Changing partition settings might delete all your files on the hard disk.

If you need to perform a system recovery, but do not want to lose all the data stored on your hard disk, copy all the files you want to keep on the D: drive. During the system recovery process, choose to keep the current partition information. Doing so will keep your D: drive unchanged after the recovery process.

If you do need to change the size of your partitions, you can do so by choosing **Option Recovery** in the system recovery set-up process. In this case, it is important to be aware that all data on your hard disk will be deleted. If you need to keep existing files, make sure you back them up before performing the system recovery.

#### Starting the system recovery procedure

To start the system recovery, proceed as follows:

- 1 Turn on your computer (using AC power only) and insert the first system recovery CD-ROM into the disc drive.
- If you are still able to access Windows<sup>®</sup>, shut down your computer (**Start/Turn Off Computer/Turn off**)\*.

- Wait 10 seconds then turn the computer back on.
- 4 The system starts to read the CD automatically and you are asked to wait.
- 5 Click **Next** in the window that appears.
- 6 Read the introduction and click **Next**. You can now choose the nature of the recovery.

### Recovering the system without changing partition sizes

To completely restore the original software, drivers and settings on your computer without changing the partition sizes, choose the first option and apply a Default System Drive Recovery. Performing this recovery means that you will lose all the data stored on your C: drive, but data on your D: drive will remain.

You should allow one hour for the recovery process.

To perform the Default System Drive Recovery, proceed as follows:

- 1 Select the button next to Default System Drive Recovery (Recommended).
- 2 Click Next. You are asked if you are sure you want to recover the system.
- 3 To start the procedure, click Next.
- 4 Click **Yes** to confirm. The recovery process starts.
- 5 When asked to do so, remove the CD and insert the next one.
- 6 When the process is finished, click **OK**.
- 7 Click **Next** in the window that appears.

<sup>\*</sup> If your system is severely damaged and you can no longer access Windows®, you will have to turn off the computer by pressing the power button for longer than four seconds. Wait for ten seconds before pressing the button again to turn the power on.

Remove the CD from the drive and click **Finish**.

Your system is restored to its initial settings and reboots automatically.

#### Recovering the system with modified partition sizes

To have the option of changing the partition sizes before completely restoring the original software, drivers and settings on your computer, choose **Option Recovery**.

Changing the partition sizes of the two hard drives means that you will lose all the data stored on both your C: drive and your D: drive.

You should allow one hour for the recovery process.

To perform an **Option Recovery**, proceed as follows:

- 1 Select the button next to **Option Recovery**.
- 2 Click Next.

You now have three options:

- Default System Drive Recovery, (see Using partitioned drives (page 102)).
- Change Partition Size and Recover.
- Recovery To Originally Shipped State.

#### Manually changing partition sizes

Choosing **Change Partition Size and Recover** allows you to manually select the size of your C: drive, leaving the remaining gigabytes to the D: drive. Meanwhile, all current partition sizes are deleted, the hard disk is reformatted, and all the original software is restored as with a standard system recovery.

You should allow one hour for this process.

To manually change the partition sizes and perform a system recovery, proceed as follows:

1 Select the button next to **Change Partition Size and Recover**.

- 2 Click Next.
- In the following screen, set the size of your C: drive in gigabytes, or choose to restore the default size by pressing **Default**.
- 4 Click Next.
- 5 Read the summary of the recovery process about to be performed and click **Next** to start the process.
- 6 Click **Yes** to confirm.
- 7 When asked to do so, remove the CD and insert the next one.
- 8 When the process is finished, click **OK**.
- 9 Click **Next** in the window that appears.
- 10 Remove the CD from the drive and click **Finish**.
  Your system's settings are changed and your computer reboots automatically.

#### Resetting the default partition sizes

If you changed the partition sizes since you bought your Sony computer, choosing **Recovery To Originally Shipped State** allows you to reset the hard drive to its original size. Meanwhile, the current partitions are deleted, the hard disk is reformatted, and all the original software is restored as with a standard system recovery.

You should allow one hour for the recovery process.

To restore the default size of the hard drive, proceed as follows:

- 1 Select the button next to **Recovery To Originally Shipped State**.
- 2 Click Next.
- 3 Read the summary of the recovery process about to be performed and click Next to start the process.
- 4 Click Yes to confirm.
- 5 When asked to do so, remove the CD and insert the next one.

- When the process is finished, click **OK**.
- 7 Click **Next** in the window that appears.
- 8 Remove the CD from the drive and click **Finish**. Your system is restored to its initial settings and reboots automatically.

# Aborting the system recovery process

Before the actual recovery process begins, the VAIO System Recovery Utility makes it easy to cancel any settings you may have made. Most screens remind you about the loss of data that will incur and you can either to go back to the previous screen (press **Back**), or abort the recovery setup altogether. To abort, remove the recovery CD, press **Cancel**, and click **Yes** to confirm.

However, once the recovery process has started, canceling the job will delete all the current data on your C: drive. If you have made changes to the partition settings, you will lose all data on both hard drive partitions.

If you do not remove the CD before pressing **Cancel**, the system recovery will start again.